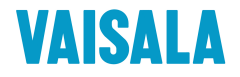

# USER'S GUIDE

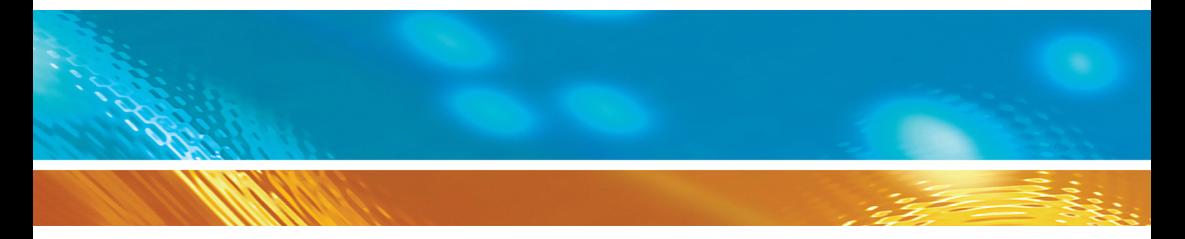

## Vaisala CARBOCAP® Carbon Dioxide Probe GMP251

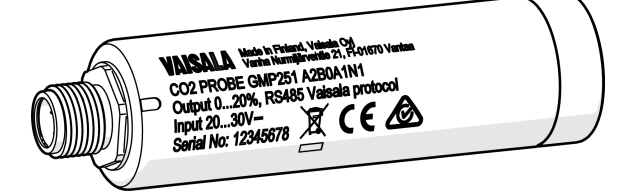

#### PUBLISHED BY

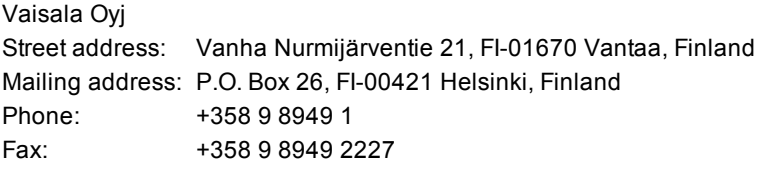

Visit our Internet pages at [www.vaisala.com.](http://www.vaisala.com/)

© Vaisala 2016

No part of this manual may be reproduced, published or publicly displayed in any form or by any means, electronic or mechanical (including photocopying), nor may its contents be modified, translated, adapted, sold or disclosed to a third party without prior written permission of the copyright holder. Translated manuals and translated portions of multilingual documents are based on the original English versions. In ambiguous cases, the English versions are applicable, not the translations.

The contents of this manual are subject to change without prior notice.

Local rules and regulations may vary and they shall take precedence over the information contained in this manual. Vaisala makes no representations on this manual's compliance with the local rules and regulations applicable at any given time, and hereby disclaims any and all responsibilities related thereto.

This manual does not create any legally binding obligations for Vaisala towards customers or end users. All legally binding obligations and agreements are included exclusively in the applicable supply contract or the General Conditions of Sale and General Conditions of Service of Vaisala.

## **Table of Contents**

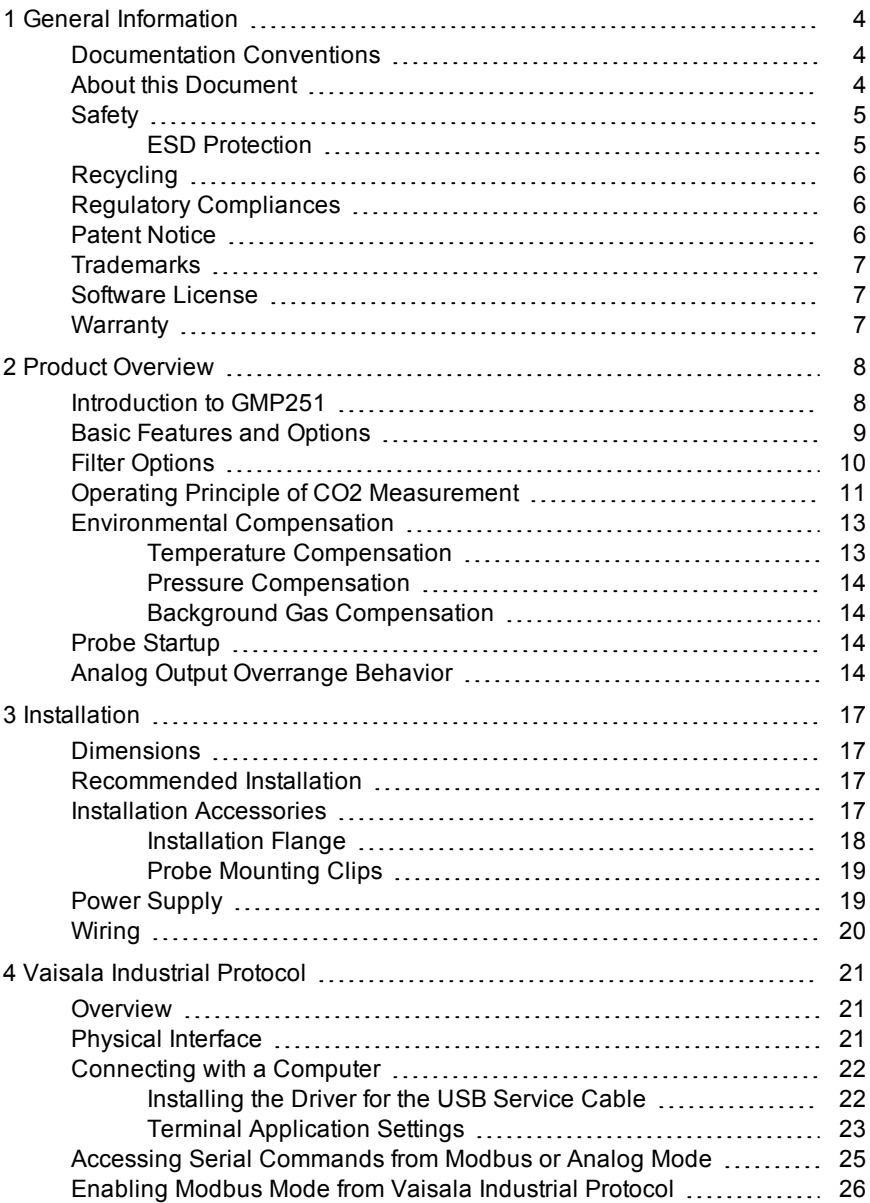

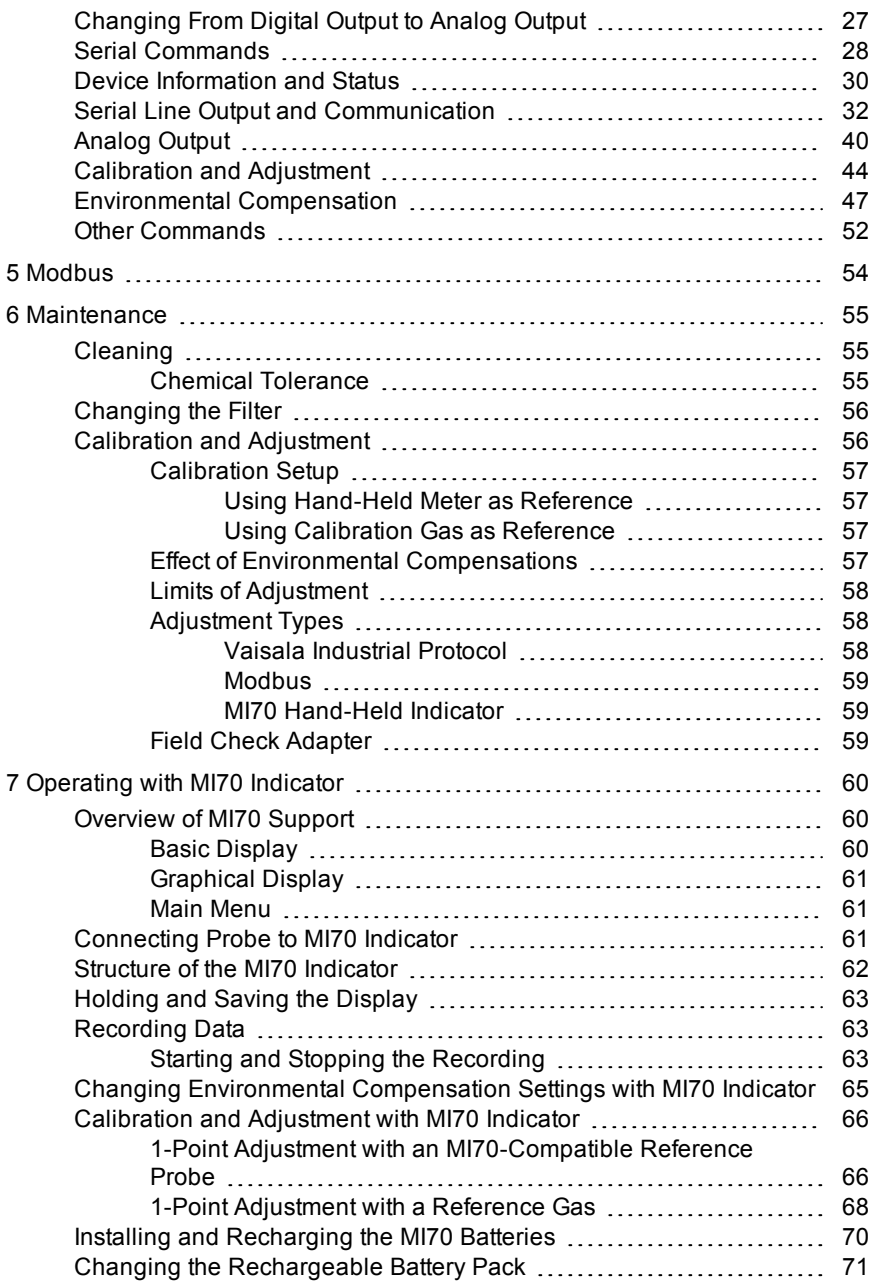

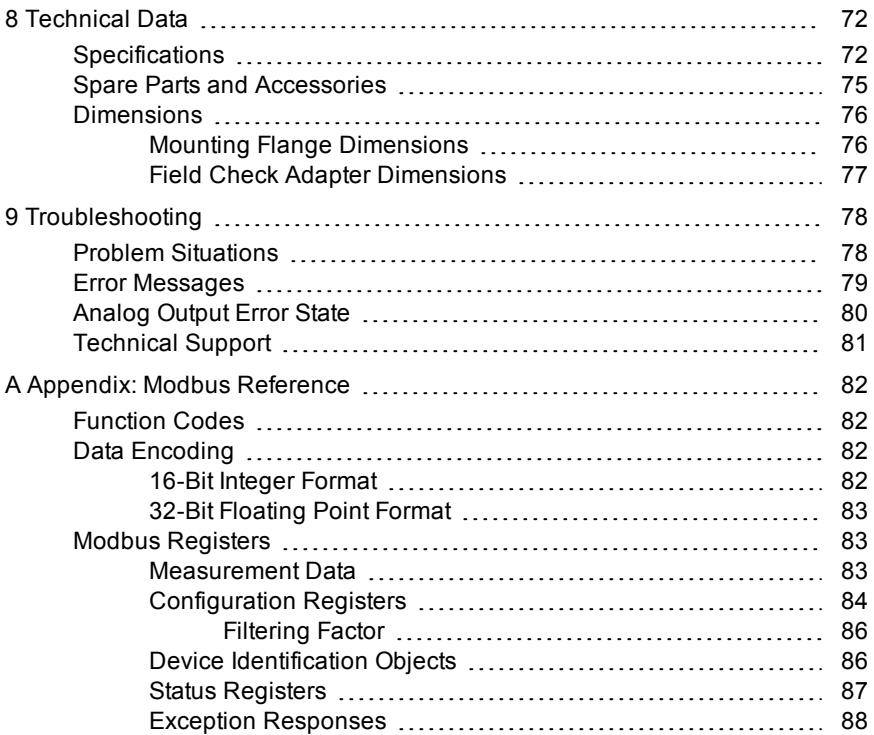

# <span id="page-5-0"></span>**1 GENERAL INFORMATION**

### <span id="page-5-1"></span>**Documentation Conventions**

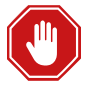

**Warning** alerts you to a serious hazard. If you do not read and follow instructions very carefully at this point, there is a risk of injury or even death.

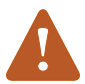

**Caution** warns you of a potential hazard. If you do not read and follow instructions carefully at this point, the product could be damaged or important data could be lost.

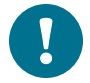

**Note** highlights important information on using the product.

### <span id="page-5-2"></span>**About this Document**

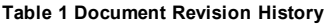

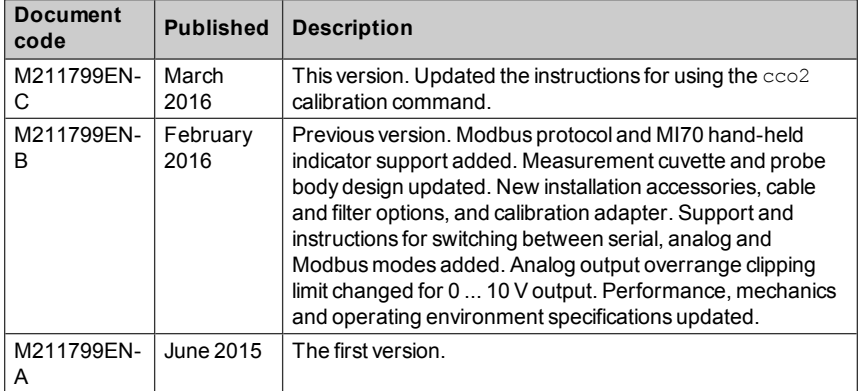

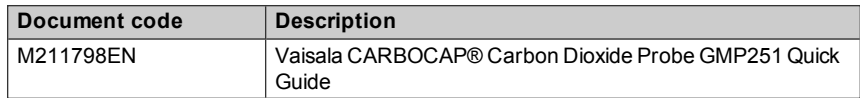

#### **Table 2 Related Documents**

### <span id="page-6-0"></span>**Safety**

The GMP251 probe delivered to you has been tested for safety and approved as shipped from the factory. Note the following precautions:

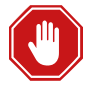

When returning a product for calibration or repair, make sure it has not been exposed to dangerous contamination, and is safe to handle without special precautions.

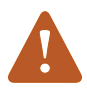

Do not modify the unit. Improper modification can damage the product or lead to malfunction.

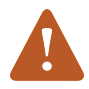

Do not open the probe housing. There are no user serviceable parts inside.

#### <span id="page-6-1"></span>**ESD Protection**

Electrostatic Discharge (ESD) can cause immediate or latent damage to electronic circuits. Vaisala products are adequately protected against ESD for their intended use. It is possible to damage the product, however, by delivering an electrostatic discharge when touching an exposed contact on the product.

To make sure you are not delivering high static voltages yourself, avoid touching the pins on the M12 connector.

## <span id="page-7-0"></span>**Recycling**

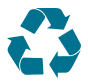

Recycle all applicable material.

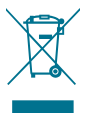

Dispose of the unit according to statutory regulations. Do not dispose of with regular household refuse.

## <span id="page-7-1"></span>**Regulatory Compliances**

GMP251 is in conformity with the provisions of the following EU directives:

- $\blacksquare$  FMC Directive
- $RoHS$  Directive

Conformity is shown by compliance with the following standards:

- EN 61326-1: Electrical equipment for measurement, control, and laboratory use – EMC requirements – Generic environment.
- EN 550022: Information technology equipment Radio disturbance characteristics – Limits and methods of measurement.

## <span id="page-7-2"></span>**Patent Notice**

GMP251 is protected by the following patents and their corresponding national rights:

**Table 3 Applicable Patents**

| <b>Patent Issued By</b>                   | <b>Patent Number</b> |
|-------------------------------------------|----------------------|
| United States Patent and Trademark Office | US 5,827,438         |
|                                           | US 6, 177, 673       |
| European Patent Office                    | EP0776023            |
|                                           | EP0922972            |
| German Patent and Trade Mark Office       | 69615635             |
| Japan Patent Office                       | 4263285              |
| <b>Finnish Patent Office</b>              | 112005               |
|                                           | 105598               |

### <span id="page-8-0"></span>**Trademarks**

CARBOCAP® is a registered trademark of Vaisala Oyj.

<span id="page-8-1"></span>All other trademarks are the property of their respective owners.

#### **Software License**

This product contains software developed by Vaisala. Use of the software is governed by license terms and conditions included in the applicable supply contract or, in the absence of separate license terms and conditions, by the General License Conditions of Vaisala Group.

### <span id="page-8-2"></span>**Warranty**

Visit our Internet pages for more information and our standard warranty terms and conditions: [www.vaisala.com/warranty](http://www.vaisala.com/warranty).

Please observe that any such warranty may not be valid in case of damage due to normal wear and tear, exceptional operating conditions, negligent handling or installation, or unauthorized modifications. Please see the applicable supply contract or Conditions of Sale for details of the warranty for each product.

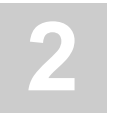

# <span id="page-9-0"></span>**2 PRODUCT OVERVIEW**

### <span id="page-9-1"></span>**Introduction to GMP251**

Vaisala CARBOCAP® Carbon Dioxide Probe GMP251 is designed for CO<sub>2</sub> measurement in demanding applications that require reliable and accurate performance. The measurement range is  $0 \dots 20\% CO_2$ .

The probe is based on Vaisala's patented 2nd generation CARBOCAP® technology and equipped with Vaisala's Microglow infrared light source. The probe is easy to install with a plug-in/plug-out M12 connection.

Sensor performance is optimized at 5 %CO<sub>2</sub> measurement. For compensation purposes, the probe also includes an internal temperature sensor that allows measurement compensation according to ambient temperature. As dust and most chemicals do not affect the measurement, and the effect of temperature, pressure and background gas can be compensated for, the probe can provide accurate and stable measurements in a wide range of applications.

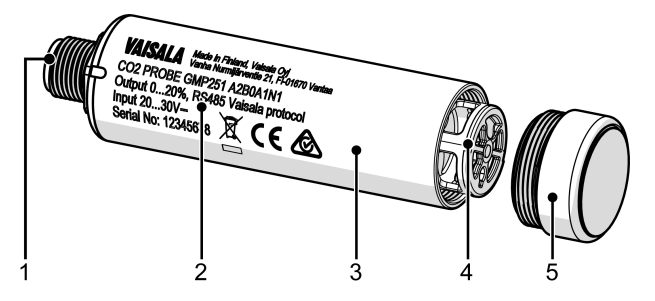

**Figure 1 GMP251 Probe Parts**

- 1 = 5-pin M12 connector. For pinout, see Wiring on [page 20](#page-21-0).
- 2 = Laser-printed type label.
- 3 = Probe body. Contains the main component board.
- $4$  = Measurement cuvette with optics and CARBOCAP® CO<sub>2</sub> sensor.
- 5 = Filter (see Filter Options on [page 10\)](#page-11-0).

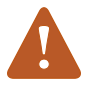

Do not attempt to open the probe body. There are no userserviceable parts inside the probe body.

#### <span id="page-10-0"></span>**Basic Features and Options**

- $\Box$  CO<sub>2</sub> measurement range 0 ... 20 %
- **Naisala CARBOCAP® CO<sub>2</sub>** sensor with excellent long-term stability. See Operating Principle of CO2 [Measurement](#page-12-0) on page 11 and [Specifications](#page-73-1) on [page 72](#page-73-1).
- Measurement compensated for effects of temperature, pressure, and background gas. The temperature compensation can be based on an integrated temperature sensor or use a set temperature. Pressure and background gas parameters can be set to the probe. See [Environmental](#page-14-0) [Compensation](#page-14-0) on page 13.
- Heating to avoid condensation on optical elements.
- Digital output with RS-485:
	- o Modbus RTU
	- o Vaisala Industrial Protocol

See Vaisala [Industrial](#page-22-0) Protocol on page 21 and Modbus on [page 54.](#page-55-0)

- Analog output:
	- $\circ$  Current output (0 ... 20 mA or 4 ... 20 mA)
	- $\circ$  Voltage output (0 ... 5 V or 0...10 V)
- **n** Compatible with MI70 hand-held meter. See [Operating](#page-61-0) with MI70 Indicator on [page 60](#page-61-0).
- $E$ asy plug-in, plug-out

#### <span id="page-11-0"></span>**Filter Options**

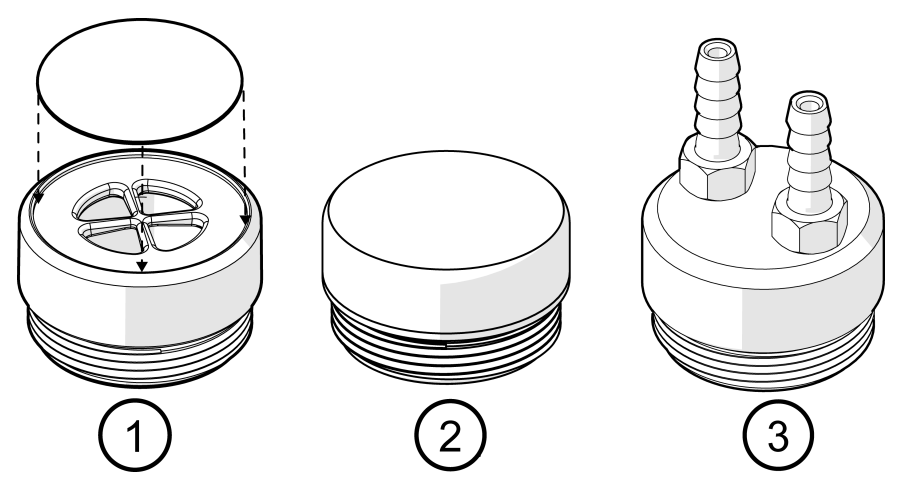

**Figure 2 GMP251 Filter Options**

The following filter options are available for GMP251:

- 1. Standard membrane filter, order code ASM211650SP. Gas can enter only through the top of the filter (plastic grid covered with membrane), the sides of the filter are solid.
- 2. Porous sintered PTFE filter for extra protection, order code DRW243649SP. The porous material of the filter allows gas to enter from all sides of the filter.
- 3. Flow-through adapter, order code ASM211697SP. Two gas ports for controlled gas feed (port outer diameter 4.6 mm, port hole inner diameter 2 mm, suitable for tubing with 4 mm inner diameter).

### <span id="page-12-0"></span>**Operating Principle of CO<sup>2</sup> Measurement**

The Vaisala CARBOCAP® sensor used in the probe is a silicon-based, nondispersive infrared (NDIR) sensor for the measurement of gaseous carbon dioxide in air-like gases.

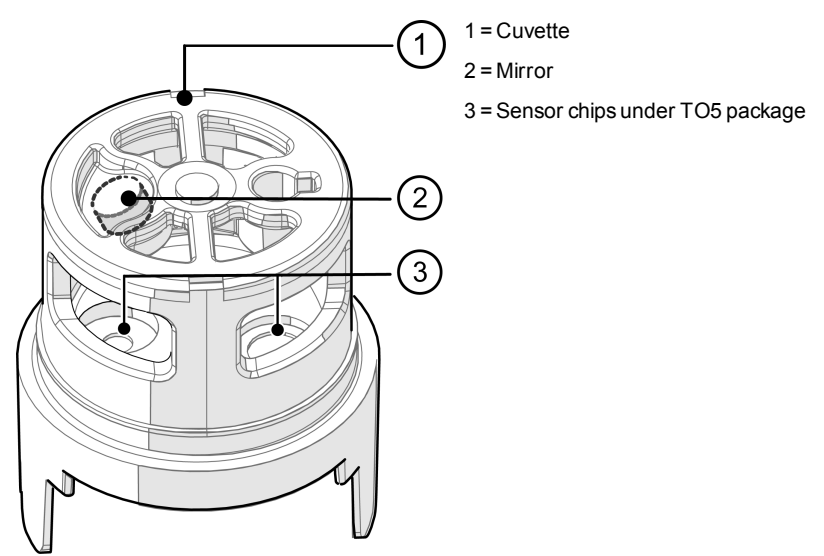

**Figure 3 CARBOCAP® Sensor of the Probe**

The sensitivity to carbon dioxide is based on absorption of infrared light at a characteristic wavelength. During measurement, infrared light is routed through the cuvette that contains the gas to be measured. A mirror reflects the light from the cuvette to a thermopile detector that measures the light intensity at a wavelength determined by a Fabry–Pérot interferometer (FPI) and a band pass filter.

The carbon dioxide measurement consists of two steps: first, the FPI is electrically tuned so that its pass band coincides with the characteristic absorption wavelength of carbon dioxide and the signal is recorded. Second, the pass band is shifted to a wavelength where no absorption occurs in order to get a reference signal. The ratio of these two signals, one at the absorption wavelength and the other at the reference wavelength, gives the fraction of light absorption from which the carbon dioxide concentration is calculated. Measuring the reference signal compensates the possible effects of sensor aging and signal attenuation due to dirt on optical surfaces, making the sensor very stable over time.

TO5 packages with hermetic windows are used to protect the sensor chips from moisture and contamination. A heater chip is utilized to prevent condensation in normal operation.

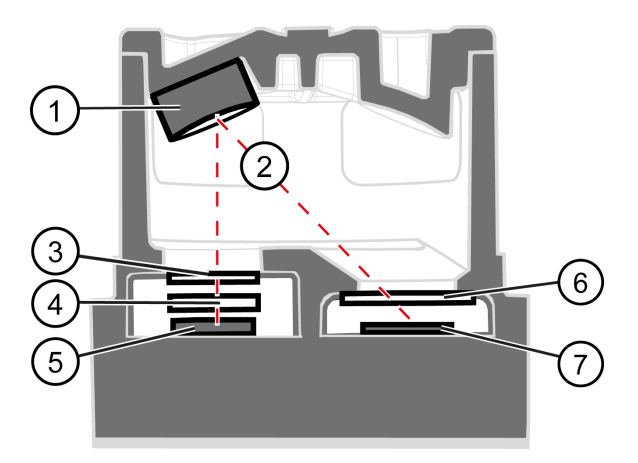

**Figure 4 CO<sup>2</sup> Measurement in the Measurement Cuvette**

- = Gold-plated mirror
- $2 =$  Light absorbed by  $CO<sub>2</sub>$  in the measured gas
- = Hermetic window
- = Fabry-Perot interferometer
- = Light source (Microglow)
- = Hermetic window
- = Thermopile detector

### <span id="page-14-0"></span>**Environmental Compensation**

When necessary, various environmental compensations can be applied to improve the  $CO<sub>2</sub>$  measurement accuracy of the probe.

The probe can compensate for the effects of the following parameters:

- **n** Temperature
- **n** Pressure
- Background gas oxygen  $(O<sub>2</sub>)$  content
- Background gas relative humidity (%RH)

The probe has an on-board temperature sensor that can be used to compensate for temperature. Additionally, if the probe is integrated in a system that measures one or more of the compensation parameters  $(T, P, RH, O<sub>2</sub>)$ , they can be updated to the probe continuously.

Compensation parameters are configured on the order form when ordering the probe, and can later be updated using Vaisala Industrial Protocol or Modbus protocol.

You can also turn off any of the compensations. In that case, the probe uses the default compensation value that is mathematically neutral for the probe's internal compensation model.

#### <span id="page-14-1"></span>**Temperature Compensation**

The probe can measure the approximate temperature of the CARBOCAP® sensor for compensation, or use a fixed setpoint. The temperature measurement is accurate enough to be useful for compensation, and is recommended for use unless a dedicated temperature measurement is available and can be regularly updated to the probe. If the measurement is made in a constant temperature, this fixed temperature setpoint can be set as the compensation value.

If temperature compensation is turned off, the probe uses the default value of +25 °C (+77 °F).

> When the probe is installed through a flange (see [Installation](#page-19-0) Flange on [page 18](#page-19-0)), and part of the probe and the cable is left outside the measuring environment, it is possible that temperature conduction from the probe body and cable outside the measurement environment affects the temperature compensation and decreases measurement accuracy.

#### <span id="page-15-0"></span>**Pressure Compensation**

The probe does not have on-board pressure measurement. However, a pressure reading from an external source can be used as a setpoint value for compensation via Vaisala Industrial Protocol (see Environmental [Compensation](#page-48-0) on [page 47\)](#page-48-0). or Modbus (see [Configuration](#page-85-0) Registers on page 84).

If pressure compensation is turned off, the probe uses the default compensation value of 1013 hPa.

#### <span id="page-15-1"></span>**Background Gas Compensation**

The probe does not have on-board oxygen or relative humidity measurement. However, oxygen and relative humidity readings from an external source can be used as setpoint values for compensation via Vaisala Industrial Protocol (see Environmental [Compensation](#page-48-0) on page 47). or Modbus (see [Configuration](#page-85-0) [Registers](#page-85-0) on page 84). The default setpoint values are as follows:

- **De** Oxygen concentration: 19.7 %O<sub>2</sub> or 21 %O<sub>2</sub>
- Relative humidity: 50 %RH or 93 %RH

If background gas compensations are turned off, the probe uses the value 0 % for both.

## <span id="page-15-2"></span>**Probe Startup**

When powered on, the probe starts up within 20 seconds. Measurements from the outputs (digital and analog) become available during this time but note that they will only reach specified accuracy after a 4-minute warm-up period. For this reason, you should design your system so that it does not rely on measurements from the probe during this time.

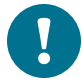

Specifically note that the  $CO<sub>2</sub>$  reading will rise to the correct reading as the sensor's infrared emitter achieves operation temperature.

### <span id="page-15-3"></span>**Analog Output Overrange Behavior**

Analog output of the probe has a defined behavior when the values measured by the probe are outside the scaled analog output range. At first, the output is clipped when the measurement exceeds a set limit (the measurement continues, but the output does not change from the clipped value).

When the measurement exceeds the second limit (error limit), the analog output switches to the error state defined for the output. The table below lists the clipping and error limits and default error state outputs for the analog voltage and current outputs.

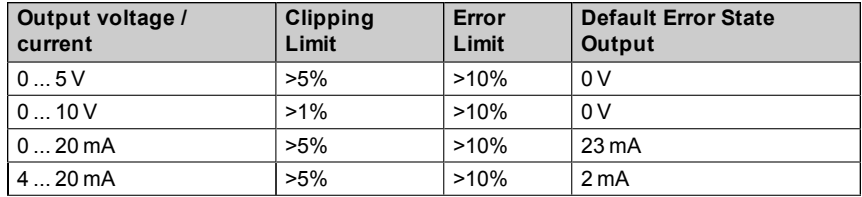

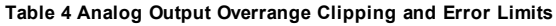

The same clipping and error limits are applied when the measured value drops back to the scaled range: at first the output returns to the clipped value from the error state, and then to normal output.

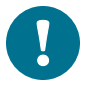

Note that the clipping and error state limits differ for 0 ... 10 V and 0 ... 5 V outputs.

For 0 ... 10 V output the limits are 1% and 10%, and for 0 ... 5 V output the limits are 5% and 10%.

For example, consider a probe with 0 ... 5 V output, scaled to 0 ... 200 000 ppm  $(= 0 ... 20 %) CO<sub>2</sub>.$ 

- $\blacksquare$  When the measured CO<sub>2</sub> rises above 20 %, the output rises above 5 V.
- **n** The output keeps rising until the measurement is 21  $%$ CO<sub>2</sub>, at which point the probe outputs 5.25 V.
- **F** If the CO<sub>2</sub> level rises above 21 %CO<sub>2</sub>, the output still remains at 5.25 V.
- **n** If the CO<sub>2</sub> level rises above 22 %CO<sub>2</sub>, the output enters the error state, which is 0 V for the 0 ... 5 V output.

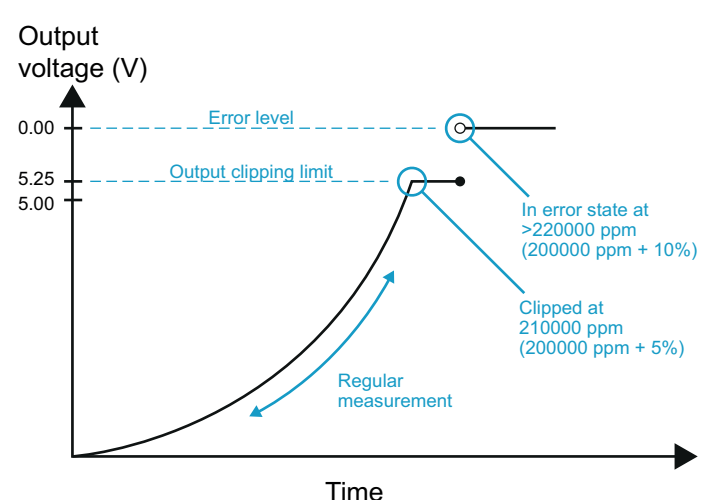

**Figure 5 Example of analog output overrange behavior with output scaled to 0 ... 5 V and** 0 ... 200000 ppm, error level set to 0 V, clipping set to 5 % overrange, and error limit set to 10 % **overrange. CO<sup>2</sup> concentrations (ppm) are indicated for the clipping point and error limit point.**

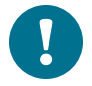

This overrange and error behavior is specific to the analog output, and does not affect the readings of the digital outputs.

You can change the analog output overrange behavior using the aover command. For instructions, see Aover [Command](#page-42-0) on page 41.

<span id="page-18-0"></span>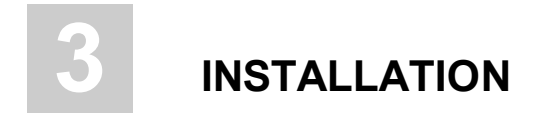

#### <span id="page-18-1"></span>**Dimensions**

The dimensions are given in millimeters (mm).

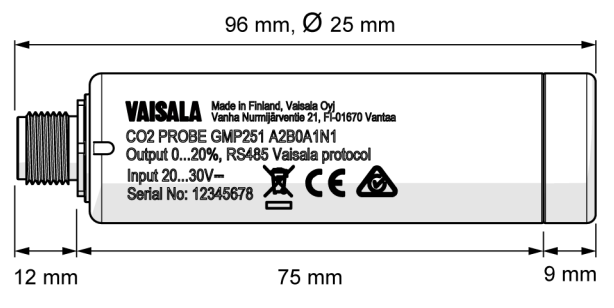

**Figure 6 GMP251 Dimensions**

## <span id="page-18-2"></span>**Recommended Installation**

The probe can be installed in an environment with an operating temperature range -40 ... +60 °C. Make sure the probe is in a location that represents the measurement environment properly.

The 5-pin male M12 connector on the probe provides an easy plug-in/plug-out connection to a compatible cable.

### <span id="page-18-3"></span>**Installation Accessories**

The GMP251 probe can be installed through a surface using the optional flange accessory (Vaisala product code 243261SP, see [Installation](#page-19-0) Flange on the [facing](#page-19-0) page), or attached for example to a wall with the optional clip accessory (two-clip set, Vaisala product code 243257SP). For ordering information, see Spare Parts and [Accessories](#page-76-0) on page 75.

#### <span id="page-19-0"></span>**Installation Flange**

The optional flange accessory (Vaisala order code: 243261SP) is used to install the probe body through a wall or other surface. For dimensions, see [Mounting](#page-77-1) Flange [Dimensions](#page-77-1) on page 76.

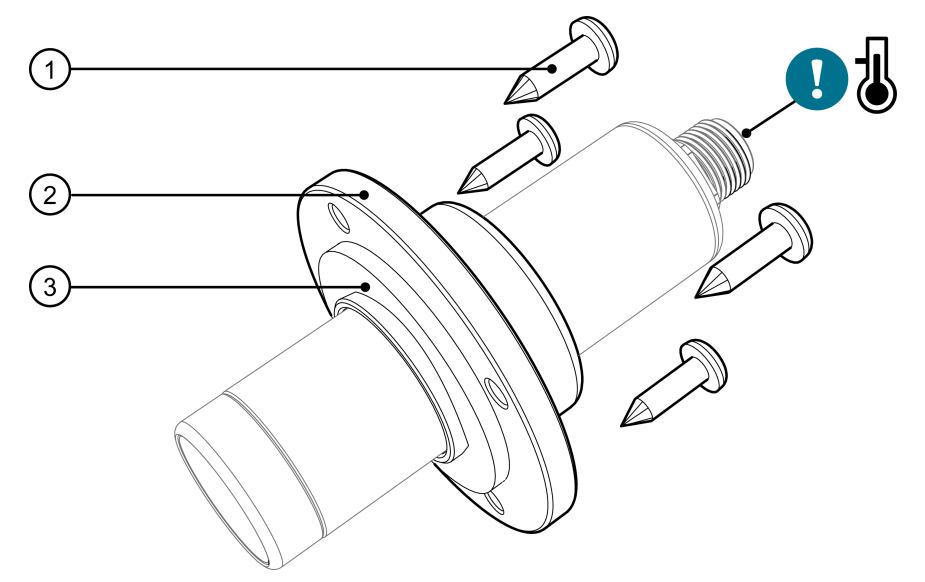

**Figure 7 Probe with Installation Flange**

- 1 = Four Phillips head screws (included)
- 2 = Installation flange (diameter 60 mm) with four  $\varnothing$  4.2 mm screw holes
- 3 = Gasket ring

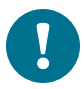

Note that leaving part of the probe body and the cable outside the measurement environment can cause heat conduction that affects the temperature compensation and measurement accuracy.

#### <span id="page-20-0"></span>**Probe Mounting Clips**

The optional mounting clips (set of two clips, Vaisala order code 243257SP) are used to hold the probe in place for example on a wall or other surface. Each clip base attaches to the installation surface with one screw (screw hole Ø 4.2 mm).

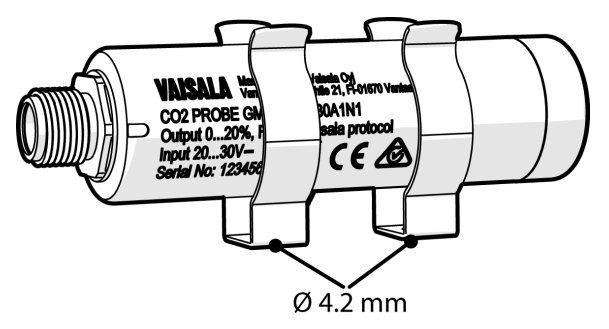

**Figure 8 Optional Mounting Clips**

## <span id="page-20-1"></span>**Power Supply**

The supply voltage range of the probe is 12 ... 30 VDC with the digital output option. If the analog output is used, the supply voltage range is 13 ... 30 VDC for voltage output and 20 ... 30 VDC for current output.

Typical power consumption is less than 0.4 W in continuous operation, and the maximum is 0.5 W.

## <span id="page-21-0"></span>**Wiring**

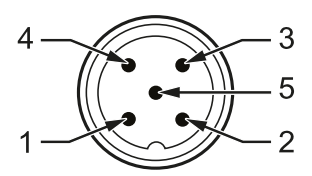

#### **Figure 9 GMP251 M12 Male Connector Pins**

**Table 5 Connector Pinouts**

| Pin#           | <b>Function</b>                   | <b>Note</b>                                                                                                    | <b>Wire</b><br>Colors,<br>Cable<br>with<br>Open<br><b>Wires</b> |
|----------------|-----------------------------------|----------------------------------------------------------------------------------------------------|-----------------------------------------------------------------|
| 1              | Power in                          | With digital output: 12  30 VDC                                                                                                    | <b>Brown</b>                                                    |
|                |                                   | With voltage output: 13  30 VDC                                                                                                    |                                                                 |
|                |                                   | With current output: 20  30 VDC                                                                                                    |                                                                 |
|                |                                   | Typical average power consumption <0.4 W, maximum<br>0.5W                                                                                                    |                                                                 |
| $\overline{2}$ | RS-485-<br>or voltage             | Voltage:<br>$05$ VDC, or                                                                                                    | <b>White</b>                                                    |
|                | output                            | 010 VDC (default analog output mode)                                                                                                    |                                                                 |
| 3              | <b>GND</b>                        |                                                                                                    | Blue                                                            |
| 4              | $RS-485+$<br>or current<br>output | Current:                                                                                                    | <b>Black</b>                                                    |
|                |                                   | $0 20$ mA. or<br>420 mA (default analog output mode)                                                                                                    |                                                                 |
| 5              | Output<br>control                 | Connecting pin #5 to GND (pin #3) forces the probe to<br>analog output mode. If analog output modes are not<br>configured, default modes are used. Digital output is not<br>available | Gray                                                            |
|                |                                   | If pin #5 is not connected, output operates as configured<br>(digital or analog output).                                                                                              |                                                                 |

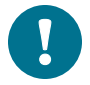

Note that the probe always remains in analog mode when pin #5 is connected to pin #3 (see [Wiring](#page-21-0) above), and cannot be switched to digital output in this wiring option.

# <span id="page-22-0"></span>**4 VAISALA INDUSTRIAL PROTOCOL**

### <span id="page-22-1"></span>**Overview**

RS-485 line of the probe provides an implementation of the Vaisala Industrial Protocol that can be used for service and configuration use, or for interfacing with the system to which the probe is integrated. The protocol is a plaintext protocol suitable for use both by human operators and automated systems.

#### <span id="page-22-3"></span>**Table 6 Default Serial Interface Settings**

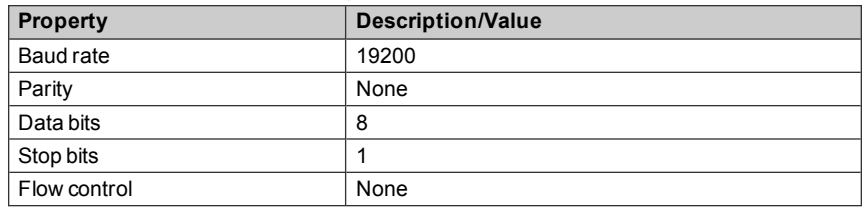

#### <span id="page-22-2"></span>**Physical Interface**

The physical interface is a non-isolated 2-wire interface. The data lines are RS-485 D- and RS-485 D+. Ground is shared with power supply.

The connector is a 5-pin male M12. For connector pinout and wiring information, see Wiring on [page 20](#page-21-0).

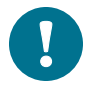

Note that the probe always remains in analog mode when pin #5 is connected to pin #3 (see Wiring on [page 20](#page-21-0)), and cannot be switched to digital output in this wiring option.

#### <span id="page-23-0"></span>**Connecting with a Computer**

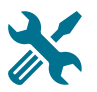

- Vaisala USB service cable (order code 242659)
- Computer with:
	- o Windows operating system
	- o Terminal application (e.g. PuTTy available from [www.vaisala.com/software\)](http://www.vaisala.com/software)
	- o Free USB port
	- o Driver for Vaisala USB service cable installed (available on the cable installation media and at [www.vaisala.com/software\)](http://www.vaisala.com/software)

Connecting with a computer allows you to configure and troubleshoot your probe using serial line commands. For a list of commands, see [Serial](#page-29-0) [Commands](#page-29-0) on page 28.

When connecting using a computer, use the Vaisala USB cable (Vaisala order code 242659) and a suitable terminal application:

- **n** If you have not used the Vaisala USB cable before, install the driver before attempting to use the cable. For detailed instructions, see [Installing](#page-23-1) the Driver for the USB [Service](#page-23-1) Cable below.
- For more information on using a terminal application, see [Terminal](#page-24-0) [Application](#page-24-0) Settings on the next page.

#### <span id="page-23-1"></span>**Installing the Driver for the USB Service Cable**

Before taking the USB service cable into use for the first time, you must install the provided USB driver on your computer (requires Windows). When installing the driver, you must accept any security prompts that may appear.

- 1. Check that the USB service cable is not connected. Disconnect the cable if you have already connected it.
- 2. Insert the media that came with the cable, or download the latest driver from [www.vaisala.com/software.](http://www.vaisala.com/software)
- 3. Run the USB driver installation program (setup.exe), and accept the installation defaults. The installation of the driver may take several minutes.
- 4. After the driver has been installed, connect the USB service cable to a USB port on your computer. Windows will detect the new device, and use the driver automatically.
- 5. The installation has reserved a COM port for the cable. Verify the port number, and the status of the cable, using the Vaisala USB Instrument Finder program that has been installed in the Windows Start menu.

Windows will recognize each individual service cable as a different device, and reserve a new COM port. Remember to use the correct port in the settings of your terminal program.

#### <span id="page-24-0"></span>**Terminal Application Settings**

The steps below describe how to connect to the probe using the PuTTY terminal application for Windows (available for download at [www.vaisala.com/software](http://www.vaisala.com/software)) and a USB computer connection cable:

- 1. Connect the USB serial interface cable between your PC and the M12 connector of the probe.
- 2. Start the PuTTY application.
- 3. Select **Connection > Serial & USB** and check that the correct COM port is selected in the **Serial or USB line to connect to** field. If you are using the PuTTY terminal application supplied by Vaisala, you can press the **USB Finder** button to open the Vaisala USB Instrument Finder program.

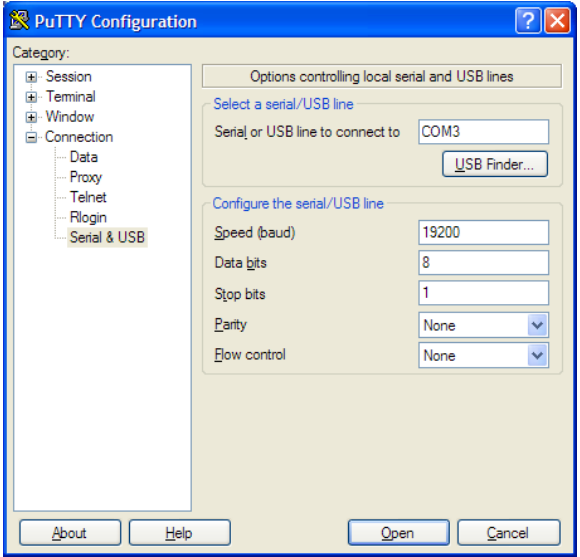

**Figure 10 PuTTY Terminal Application**

4. Check that the other serial settings are correct for your connection, and change if necessary. **Flow control** should be set to **None** unless you have a reason to change it. The default serial settings are listed in [Table](#page-22-3) 6 on [page 21](#page-22-3)

- 5. Select **Terminal**. Use the following settings:
	- o **Local Echo**: "Force on". This setting ensures that your typing is shown on the session window.
	- o **Send line ends with line feeds (CR+LF)**: Selected. This setting ensures that all text lines remain visible on the session window.
- 6. Click the **Open** button to open the connection window and start using the serial line.

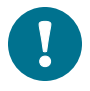

If PuTTY is unable to open the serial port you selected, it will show you an error message instead. If this happens, restart PuTTY and check the settings.

### <span id="page-26-0"></span>**Accessing Serial Commands from Modbus or Analog Mode**

■ Vaisala USB service cable (order code 242659)

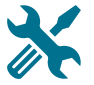

- Computer with:
	- o Windows operating system
	- o Terminal application (e.g. PuTTy available from [www.vaisala.com/software](http://www.vaisala.com/software))
	- o Free USB port
	- o Driver for Vaisala USB service cable installed (available on the cable installation media and at [www.vaisala.com/software](http://www.vaisala.com/software))

To switch from Modbus or analog mode to using Vaisala Industrial Protocol serial commands:

- 1. Connect the USB cable to your PC (for USB cable installation instructions, see [Connecting](#page-23-0) with a Computer on page 22).
- 2. Start the terminal application and open a terminal session using the default serial settings (19200/N/8/1).
- 3. Keep the Enter key pressed down and connect the GMP251 to the USB cable.

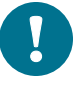

When the GMP251 probe is powered on (connected to your PC with the USB cable), you must send five carriage returns (Enter key presses) within 0.7 seconds to force the probe to serial command mode.

- 4. The probe model information appears in the terminal application when the mode has been succesfully changed, and Vaisala Industrial Protocol commands are available for use. You can test the connection with for example the ? command. If the mode change failed, close the terminal application, disconnect the probe from the USB cable, and repeat steps 2 and 3.
- 5. To keep the serial mode in use (forced serial mode access is temporary and switches off at reset), select a serial output option (stop/run/poll) with the smode command. For instructions on changing the serial mode, see [Smode](#page-40-0) [Command](#page-40-0) on page 39.

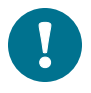

Note that the probe always remains in analog mode when pin #5 is connected to pin #3 (see Wiring on [page 20](#page-21-0)), and cannot be switched to digital output in this wiring option.

### <span id="page-27-0"></span>**Enabling Modbus Mode from Vaisala Industrial Protocol**

If you need to switch from Vaisala Industrial Protocol to Modbus mode, you must configure the following settings:

- Serial line operating mode
- <sup>n</sup> Modbus address
- Serial line settings (baud rate, parity, stop and data bits)
- 1. Set the serial mode to Modbus with the smode command: smode modbus
- 2. Set the Modbus address to 240 with the addr command: addr 240
- 3. Set the serial line settings to 19200/N/8/2 with the seri command: seri 19200 N 8 2
- 4. Power off (disconnect) the probe or reset with the reset command. The new configuration is available at the next restart.
- 5. To switch back to Vaisala Industrial Protocol, follow the instructions in Accessing Serial [Commands](#page-26-0) from Modbus or Analog Mode on the previous [page.](#page-26-0)

## <span id="page-28-0"></span>**Changing From Digital Output to Analog Output**

You can change the output mode from digital to analog with the smode serial command (see Smode [Command](#page-40-0) on page 39).

To change the output mode to analog with the smode command:

- 1. Set up a terminal connection as instructed in [Connecting](#page-23-0) with a Computer on [page 22](#page-23-0)
- 2. Change the mode from digital to analog with the smode serial command: smode analog
- 3. Reset the probe (disconnect and reconnect the cable or use the reset serial command) to power on in analog output mode.
- 4. To switch back to serial mode, follow the instructions in [Accessing](#page-26-0) Serial [Commands](#page-26-0) from Modbus or Analog Mode on page 25.

### <span id="page-29-0"></span>**Serial Commands**

The notation  $\langle cr \rangle$  refers to the carriage return control character, which you can send in a terminal application by pressing enter on your keyboard. Before entering commands, send a  $\langle cr \rangle$  to clear the command buffer.

You can enter the commands in uppercase or lowercase. In the command examples, the keyboard input by the user is in bold type.

Table 7 [below](#page-29-1) lists the basic serial commands that are available by default. To access advanced serial commands (listed in [Table](#page-30-0) 8 on the next page), enter the command pass 1300.

| Command                               | <b>Description</b>                                             | Page |  |  |
|---------------------------------------|----------------------------------------------------------------|------|--|--|
| Device information and status         |                                                                |      |  |  |
| $\overline{?}$                        | Show probe information.                                        | 30   |  |  |
| ??                                    | Show probe information (will respond in<br>POLL mode).         | 30   |  |  |
| errs                                  | Show currently active errors.                                  | 30   |  |  |
| help                                  | Show list of currently available serial<br>commands.           | 31   |  |  |
| snum                                  | Show probe serial number.                                      | 31   |  |  |
| system                                | Show probe firmware information.                               | 31   |  |  |
| time                                  | Show probe operation hours and uptime.                         | 32   |  |  |
| vers                                  | Show probe firmware version.                                   | 32   |  |  |
| Serial line output and communication  |                                                                |      |  |  |
| close                                 | Close connection to probe (POLL mode)                          | 32   |  |  |
| form [modifier string]                | Show or set output format.                                     | 33   |  |  |
| inty $[0 \ldots 255 \text{ s/min/h}]$ | Set continuous output interval for R<br>command.               | 35   |  |  |
| open [address]                        | Open connection to probe in POLL mode.                         | 35   |  |  |
| r                                     | Start the continuous outputting.                               | 36   |  |  |
| S                                     | Stop the continuous outputting.                                | 36   |  |  |
| sdelay [0  255]                       | Show or set serial line transmission delay in<br>milliseconds. | 36   |  |  |
| send                                  | Output a single measurement message.                           | 37   |  |  |
| seri [baud data stop<br>parityl       | Show or set the serial interface settings.                     | 38   |  |  |

<span id="page-29-1"></span>**Table 7 Basic Serial Commands**

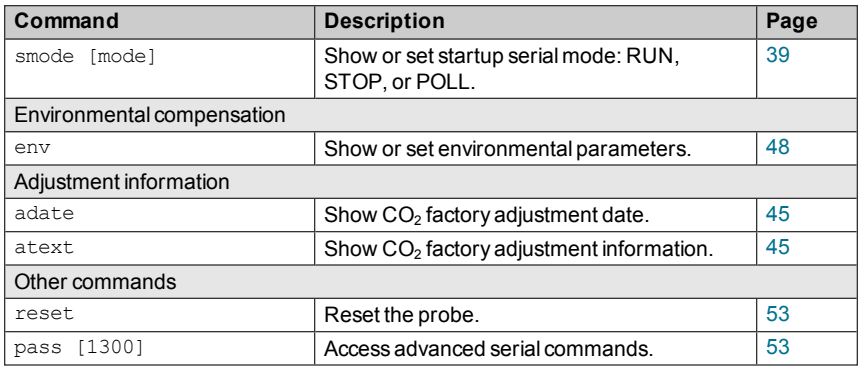

<span id="page-30-0"></span>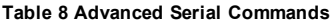

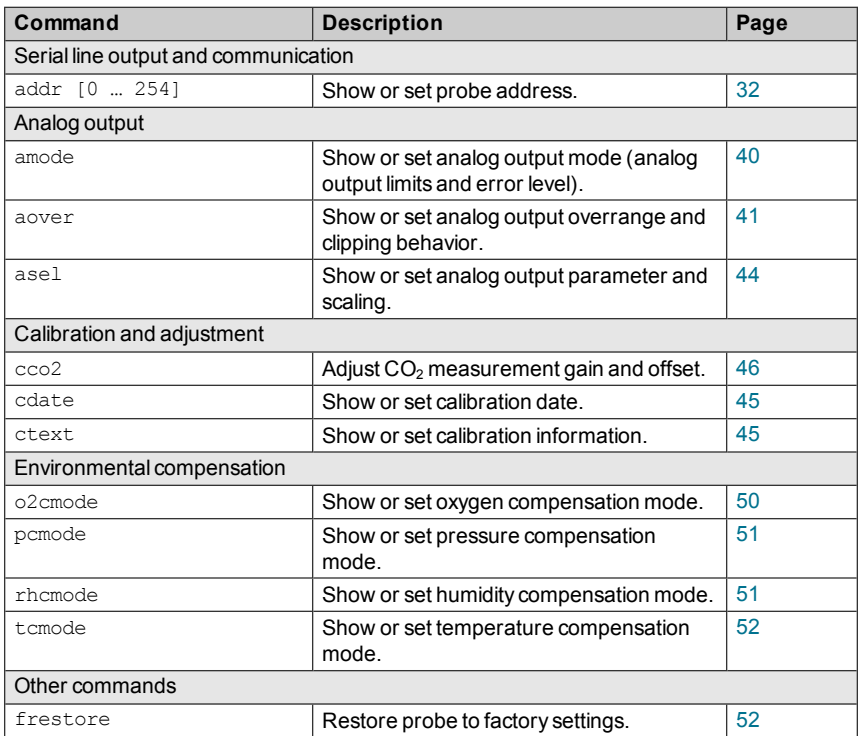

### <span id="page-31-0"></span>**Device Information and Status**

#### **Table 9 ? Command**

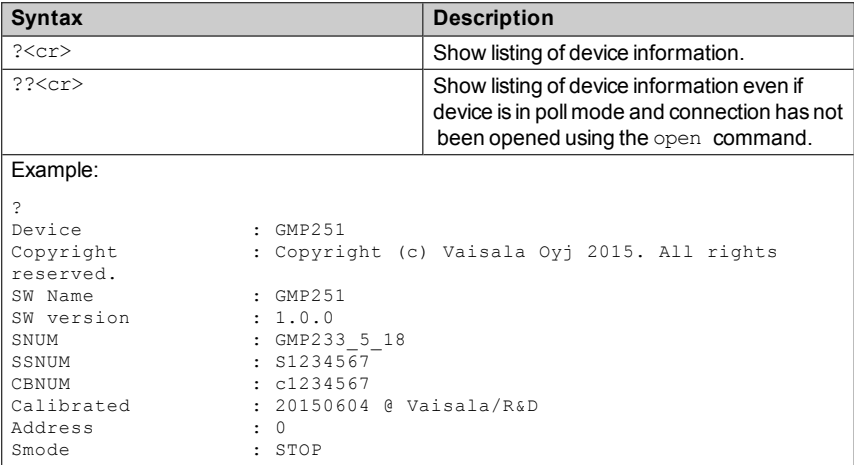

#### <span id="page-31-1"></span>**Table 10 Errs Command**

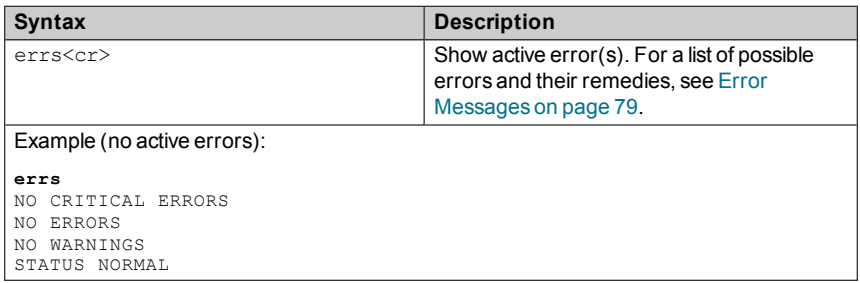

#### <span id="page-32-0"></span>**Table 11 Help Command**

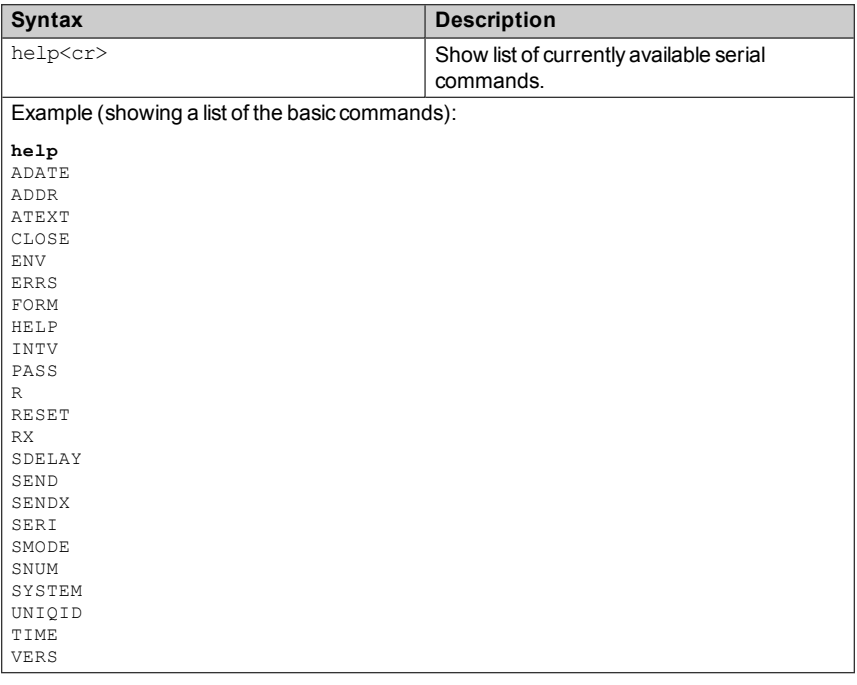

#### <span id="page-32-1"></span>**Table 12 Snum Command**

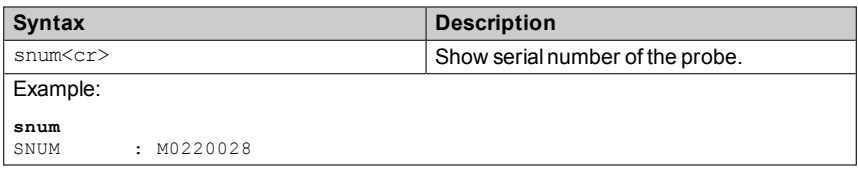

#### <span id="page-32-2"></span>**Table 13 System Command**

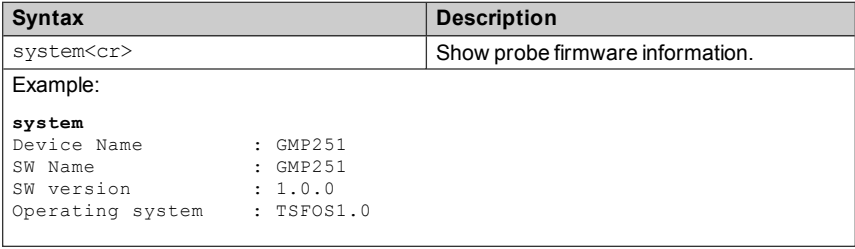

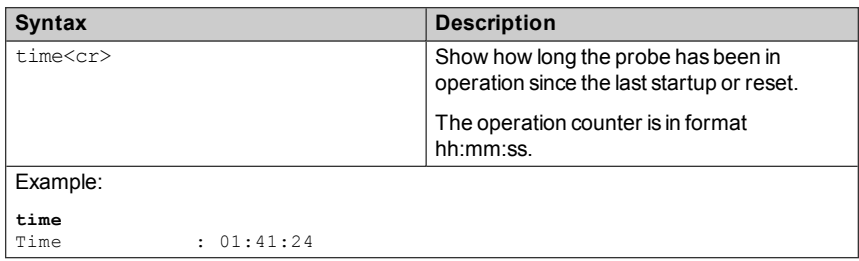

#### <span id="page-33-1"></span>**Table 14 Time Command**

#### <span id="page-33-2"></span>**Table 15 Vers Command**

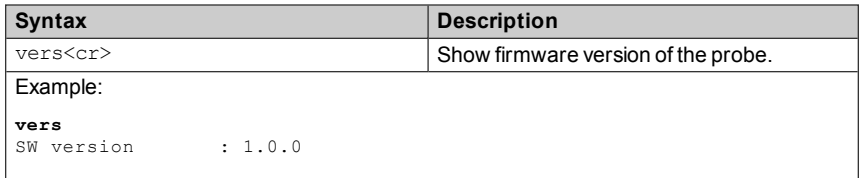

### <span id="page-33-0"></span>**Serial Line Output and Communication**

#### <span id="page-33-4"></span>**Table 16 Addr Command**

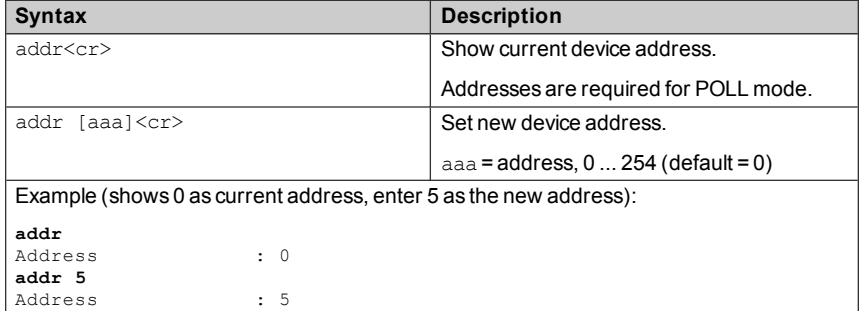

#### <span id="page-33-3"></span>**Table 17 Close Command**

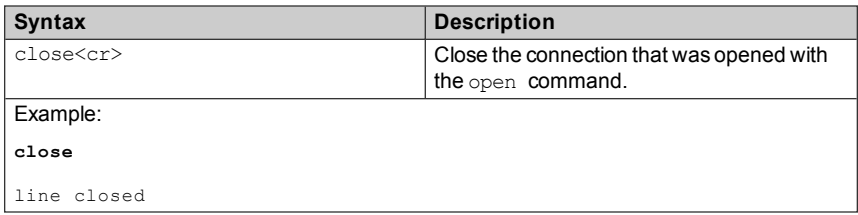

#### <span id="page-34-0"></span>**Table 18 Form Command**

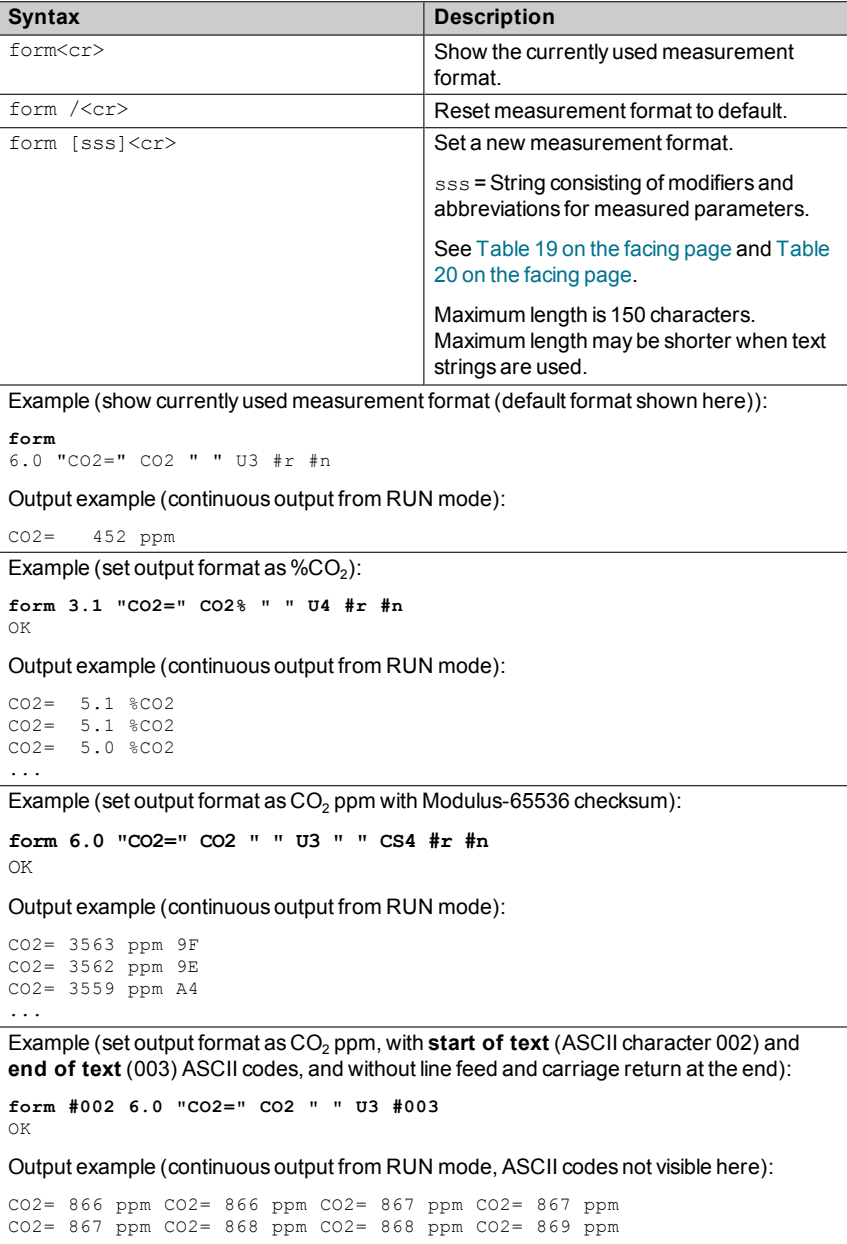

...

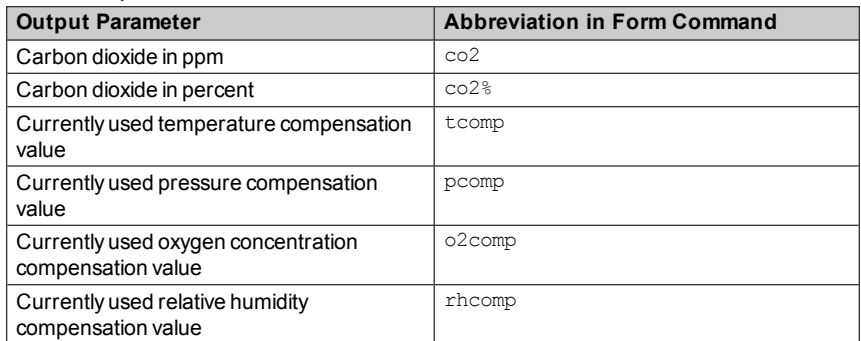

#### <span id="page-35-0"></span>**Table 19 Output Parameters for Form Command**

#### <span id="page-35-1"></span>**Table 20 Modifiers for Form Command**

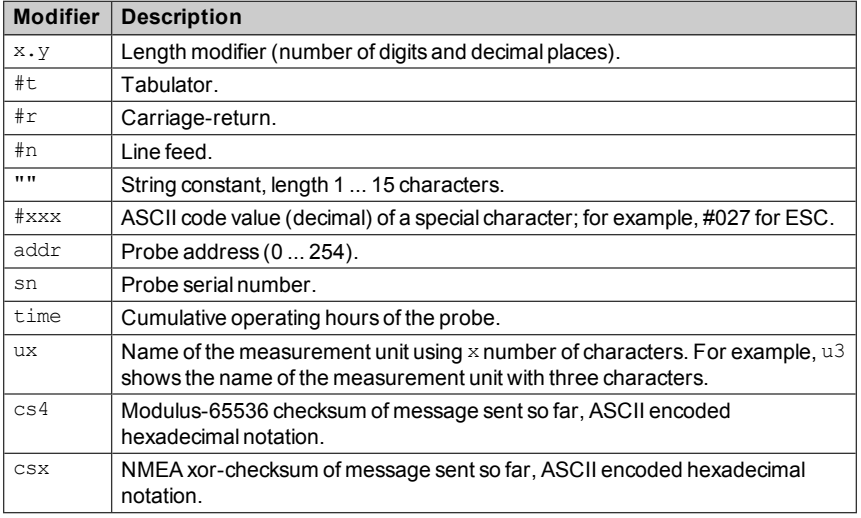

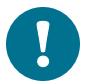

You can also use the backslash character \ instead of the hash character #.
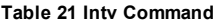

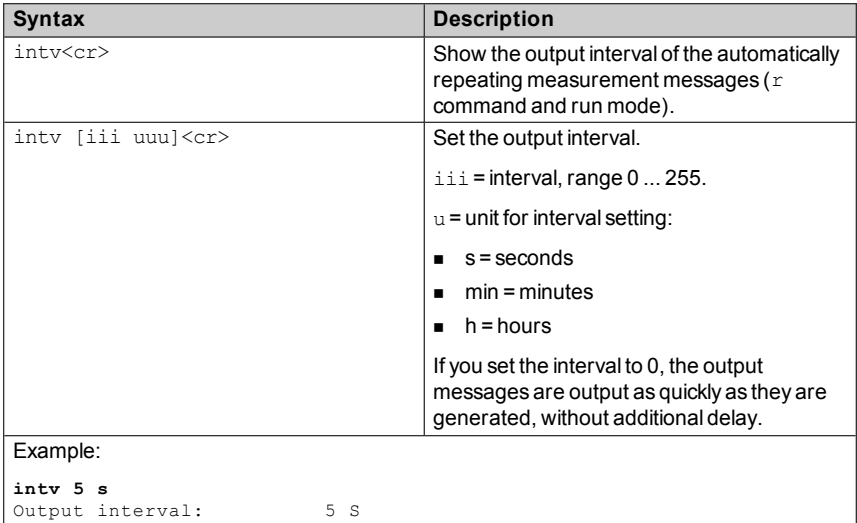

#### **Table 22 Open Command**

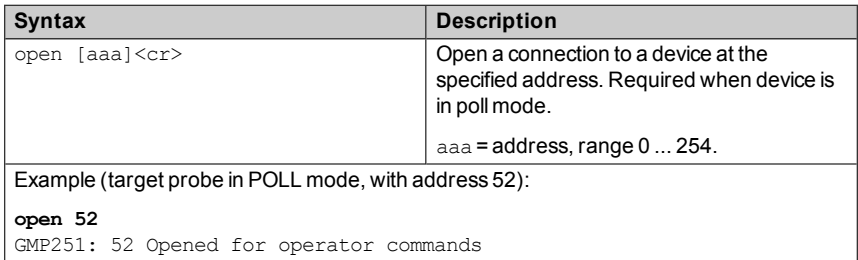

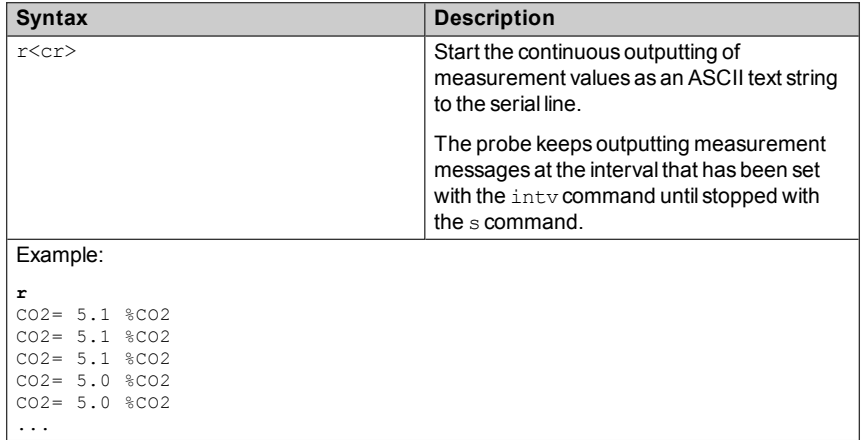

#### **Table 23 R Command**

#### **Table 24 S Command**

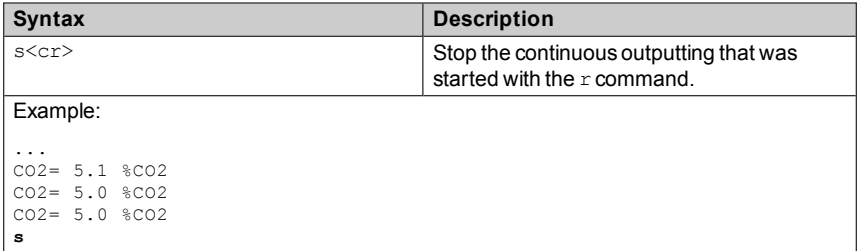

#### **Table 25 Sdelay Command**

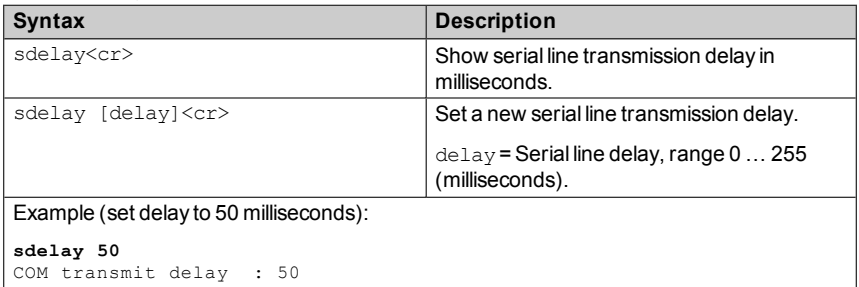

#### **Table 26 Send Command**

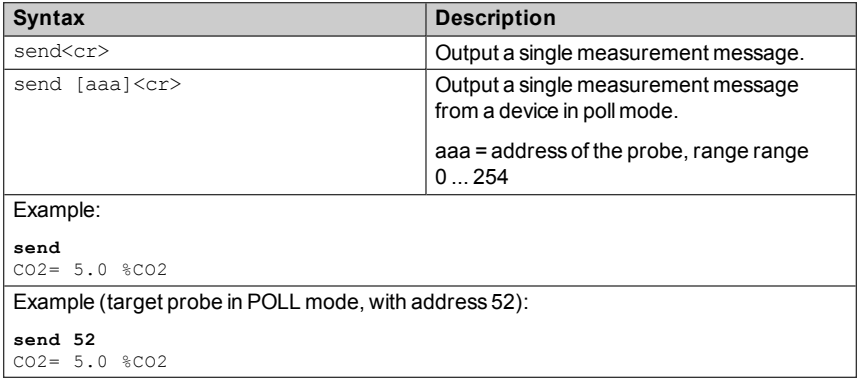

```
Syntax Description
seri<cr>
Show current serial line settings.
seri [b \ p \ d \ s] \langle cr \rangle Set new serial line settings. The new
                                        settings will be taken into use when the
                                        probe is reset or powered up.
                                        b = baud rate (9600, 19200, or 38400)
                                        p = parity
                                        n = none
                                        e = even\blacksquare o = odd
                                        d = data bits (7 or 8)
                                        s =stop bits (1 or 2)
                                        For Modbus, baud rate must be
                                        9600 ... 38400 and parity must be none.
Example (show current settings):
seri
Com1 Baud rate : 19200<br>
Com1 Parity : N
Com1 Parity :
Com1 Data bits : 8
Com1 Stop bits : 1
Example (set serial line to 9600 baud, even, 7 data bits, and 1 stop bit, and reset the probe
to take the new settings in use):
seri 9600 e 7 1
OK
seri
Com1 Baud rate : 9600<br>Com1 Parity : E
Com1 Parity : E<br>Com1 Data bits : 7
Com1 Data bits : 7<br>
Com1 Stop bits : 1
Com1 Stop bits :
reset
GMP251 1.0.0
```
#### **Table 27 Seri Command**

#### **Table 28 Smode Command**

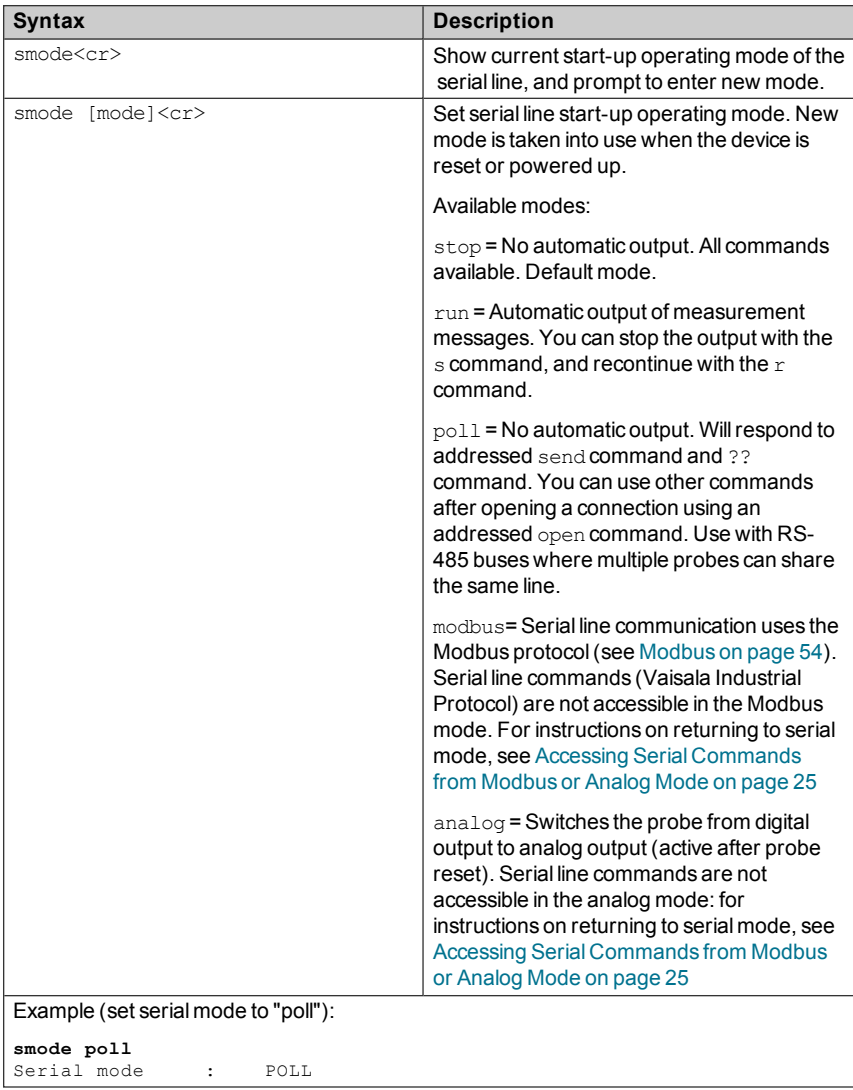

# **Analog Output**

#### <span id="page-41-0"></span>**Table 29 Amode Command**

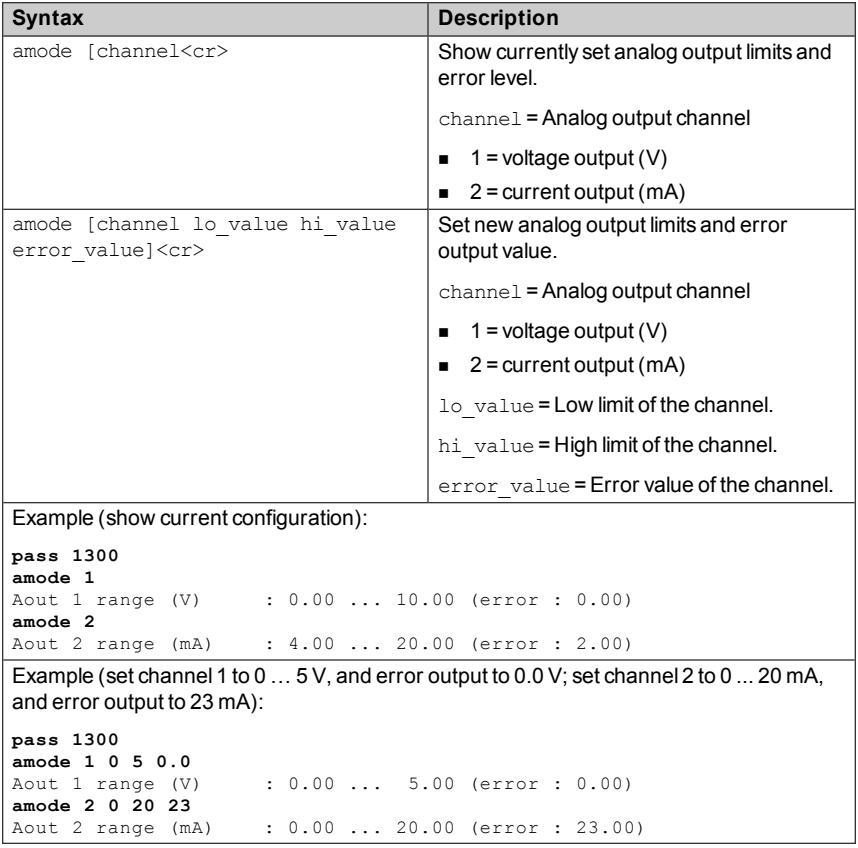

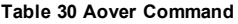

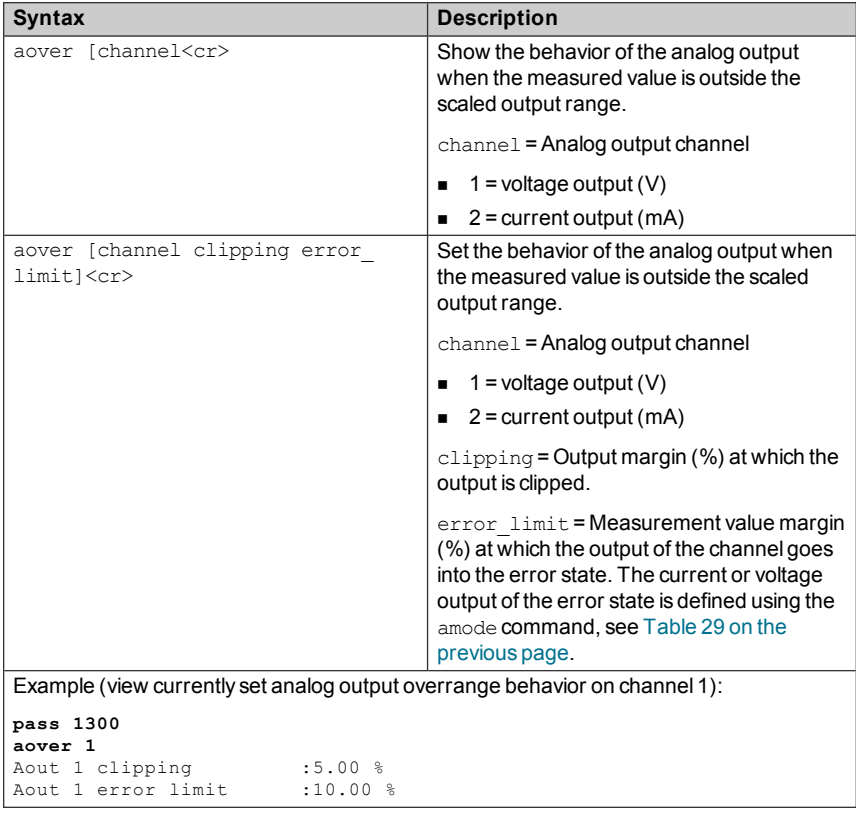

```
Syntax Description
```
Example (for channel 1):

1. View currently set analog output scaling (asel command), limits and error level (amodecommand), and overrange behavior (aover command):

```
pass 1300
asel 1
Aout 1 quantity     : CO2(0 ... 200000)
amode 1
Aout 1 range (V) : 0.00 ... 5.00 (error : 0.00)
aover 1
Aout 1 clipping     :1.00 %
Aout 1 error limit  :5.00 %
```
2. Set analog output overrange clipping to 5 % and error limit to 10 %:

```
aover 1 5 10
Aout 1 clipping : 5.00 %
Aout 1 error limit \cdot 10.00 \frac{1}{2}
```
The analog output now behaves like this:

- **Example 1** Clipping is now set to 5.00 %, meaning the voltage output is allowed to vary between 0 ... 5.25 V. The analog channel will output the measurement for 0 ... 210 000 ppm, but range 0 ... 5 V remains scaled to 0 ... 200 000 ppm.
- **E** Fror limit is 10 %, which means the output will show the error state (0 V) when the measured CO<sub>2</sub> concentration is 10 % outside the scaled output range. With the settings above, this will happen if the measured  $CO<sub>2</sub>$  concentration is outside range 0  $\dots$  220 000 ppm.
- $\blacksquare$  The voltage output will never be above 5.25 V because of clipping: the voltage output is clipped when the output reaches  $5.25$  V, and if the measured CO<sub>2</sub> concentration keeps rising above 220,000 ppm, the output jumps directly to the error state 0 V.

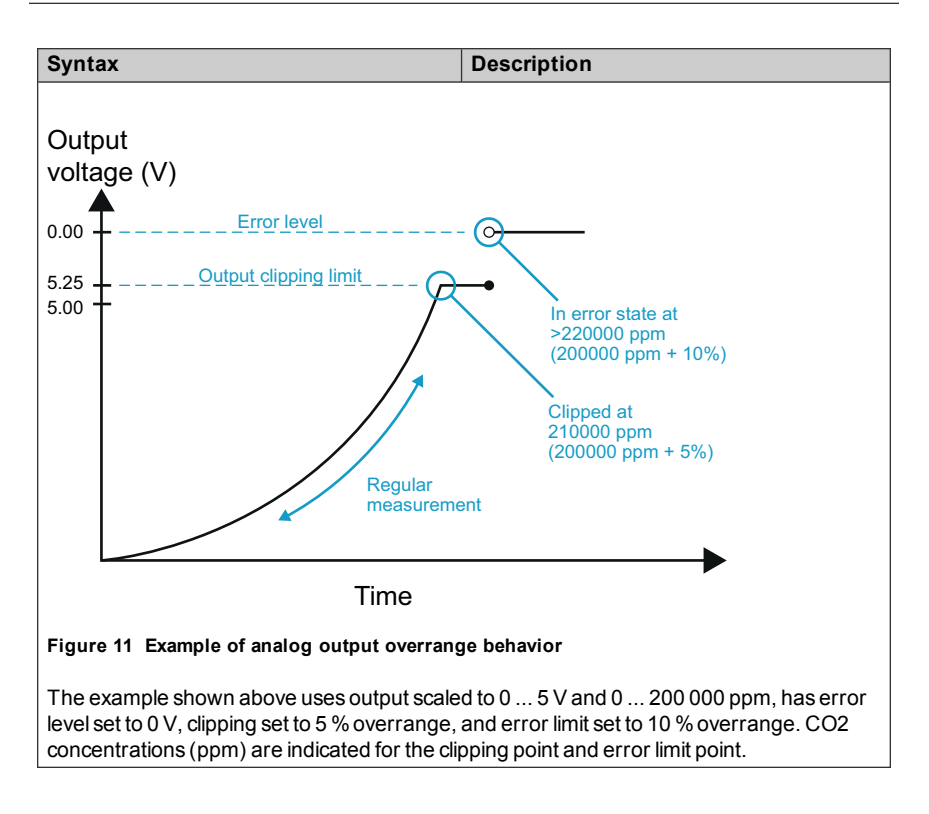

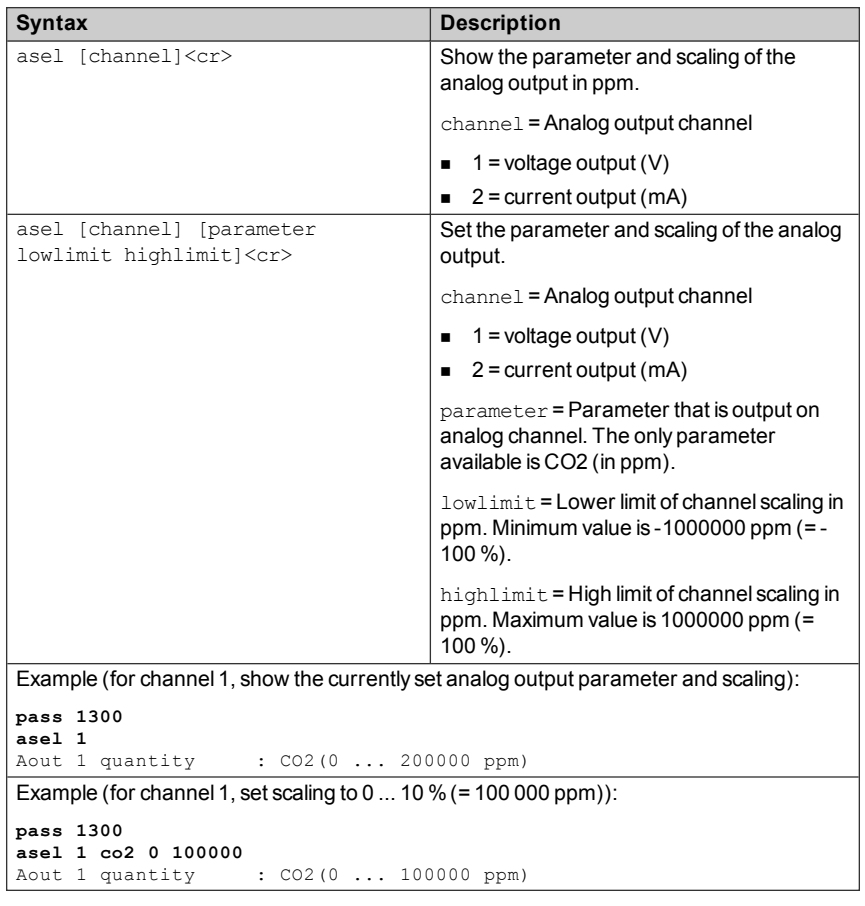

#### **Table 31 Asel Command**

## <span id="page-45-0"></span>**Calibration and Adjustment**

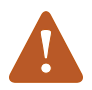

Before using the calibration and adjustment commands, read through Calibration and [Adjustment](#page-57-0) on page 56.

Make sure that the environmental compensation settings of the probe are properly set for your calibration environment; see section Environmental [Compensation](#page-48-0) on page 47.

#### **Table 32 Adate Command**

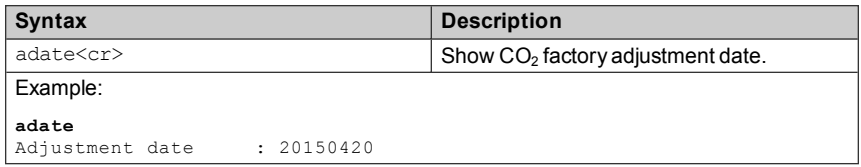

#### **Table 33 Atext Command**

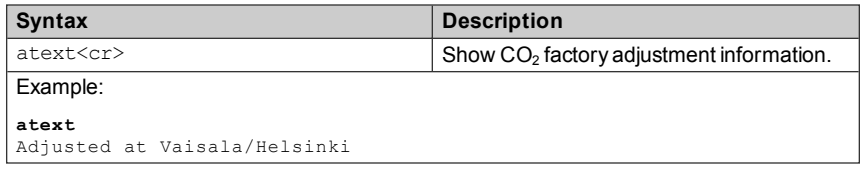

#### **Table 34 Cdate Command**

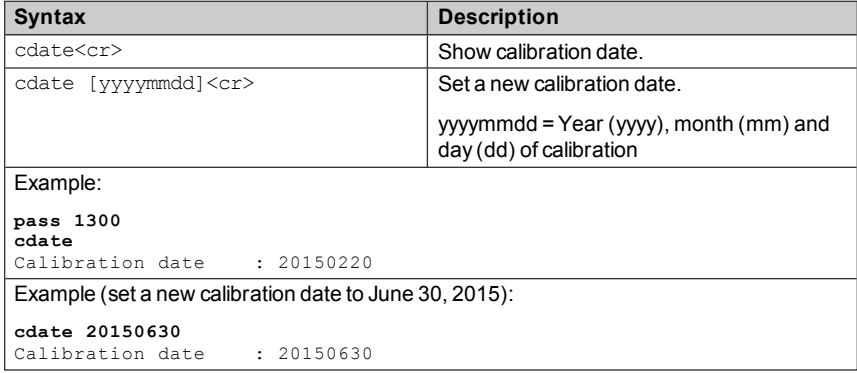

#### **Table 35 Ctext Command**

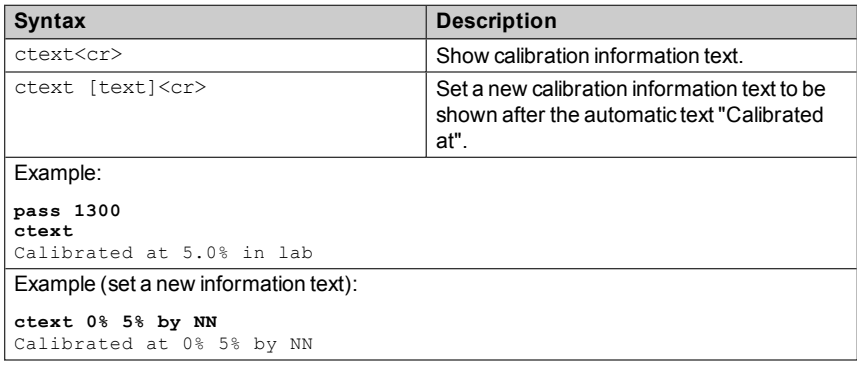

#### **Table 36 CCO2 Command**

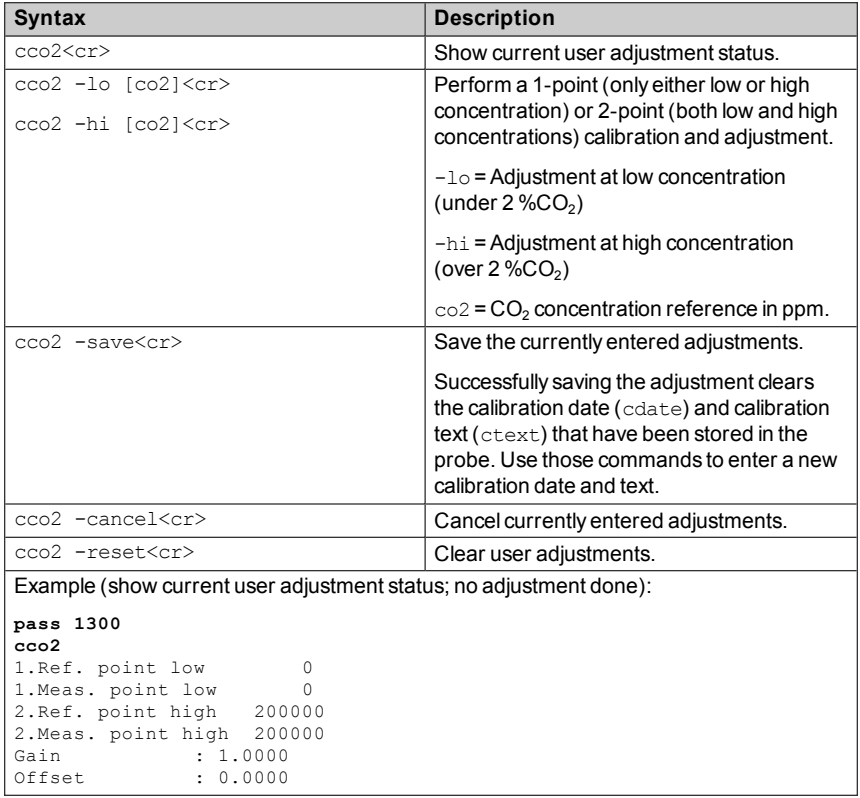

```
Syntax Description
Example (perform a 1-point calibration):
 1. Let the probe stabilize in the desired CO_2 concentration (here: 5 %CO<sub>2</sub> (=50000)
    ppm)).
2. Enter the calibration commands:
    pass 1300
    cco2 -hi 50000
    OK
    cco2 -save
    OK
3. Enter a new calibration date and information text:
    cdate 20150630
    Calibration date : 20150630
    ctext 5% in lab
    Calibrated at 5% in lab
Example (perform 2-point calibration):
 1. Let the probe stabilize in the desired low CO_2 concentration (here: 0\%CO_2).
2. Enter the calibration commands:
    pass 1300
    cco2 -lo 0
    OK
    cco2 -save
    OK
 3. Let the probe stabilize in the desired high CO<sub>2</sub> concentration (here: 5 %CO<sub>2</sub> (=50000
    ppm)).
4. Enter the calibration commands:
    pass 1300
    cco2 -hi 50000
    \alphacco2 -save
    OK
5. Enter a new calibration date and information text:
    pass 1300
    cdate 20150430
    Calibration date : 20150430
    ctext 0% 5% by NN
    Calibrated at 0% 5% by NN
```
# <span id="page-48-0"></span>**Environmental Compensation**

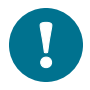

For more information on environmental compensation and the default (neutral) compensation values used for disabled compensations, see [Environmental Compensation on page 13](#page-14-0)

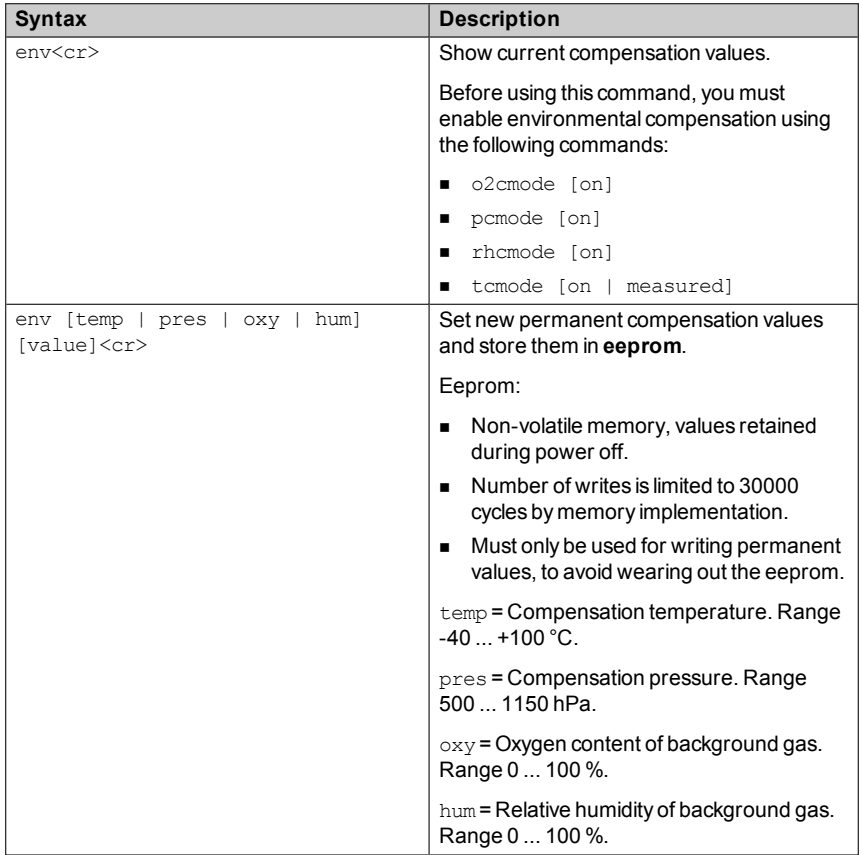

#### **Table 37 Env Command**

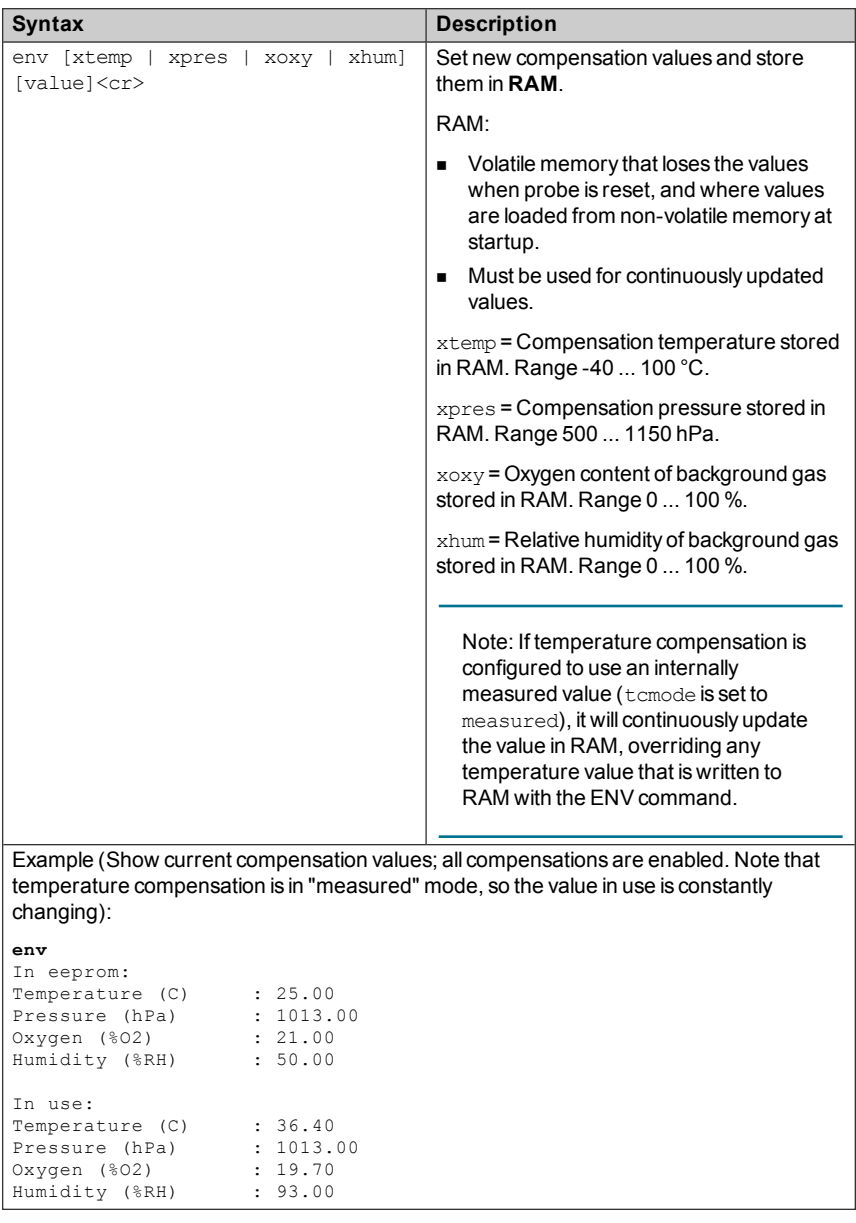

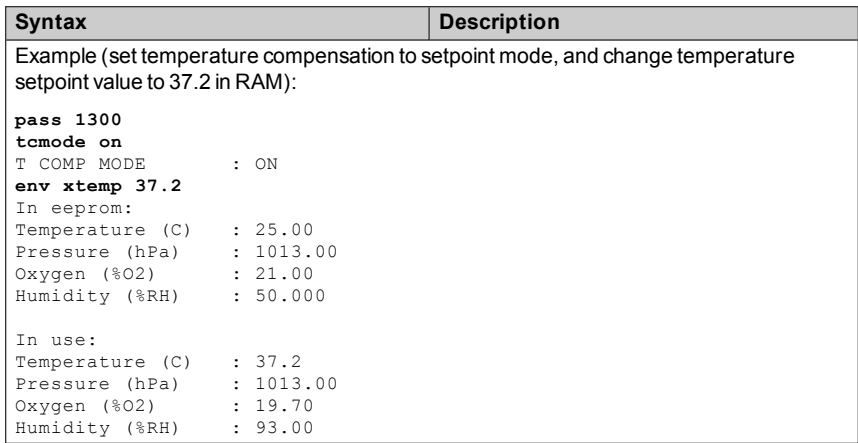

#### **Table 38 O2cmode Command**

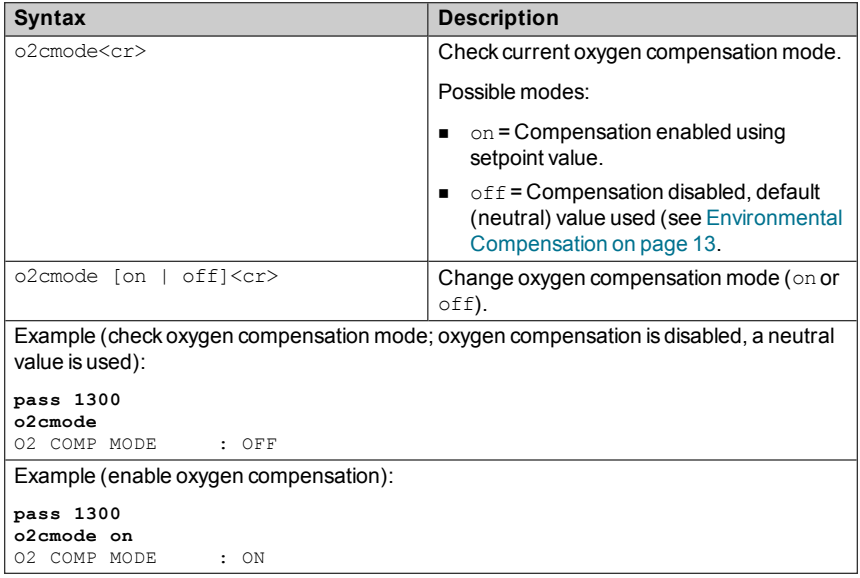

#### **Table 39 Pcmode Command**

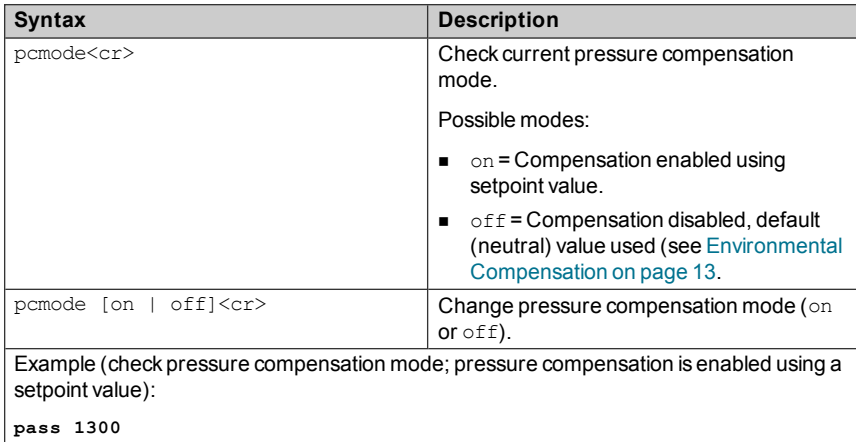

## P COMP MODE : ON **Table 40 Rhcmode Command**

**pcmode**

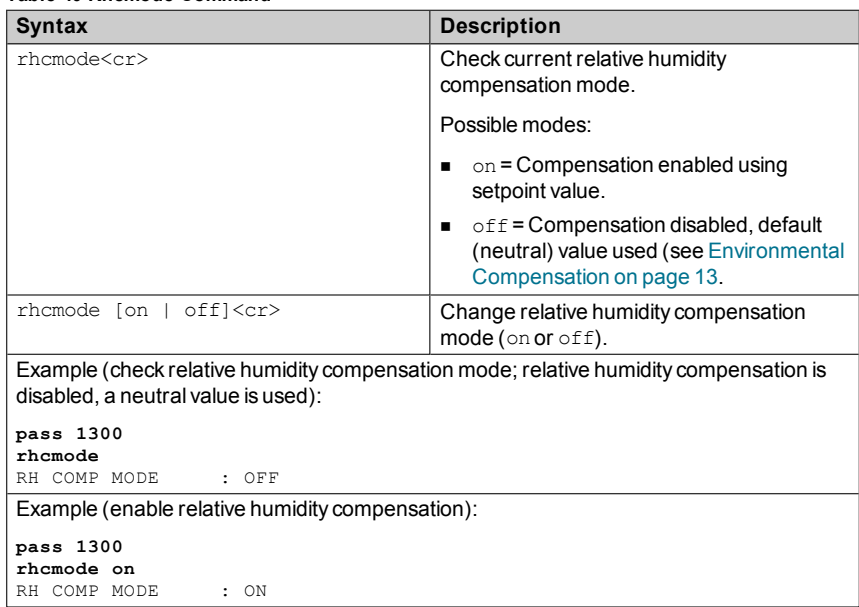

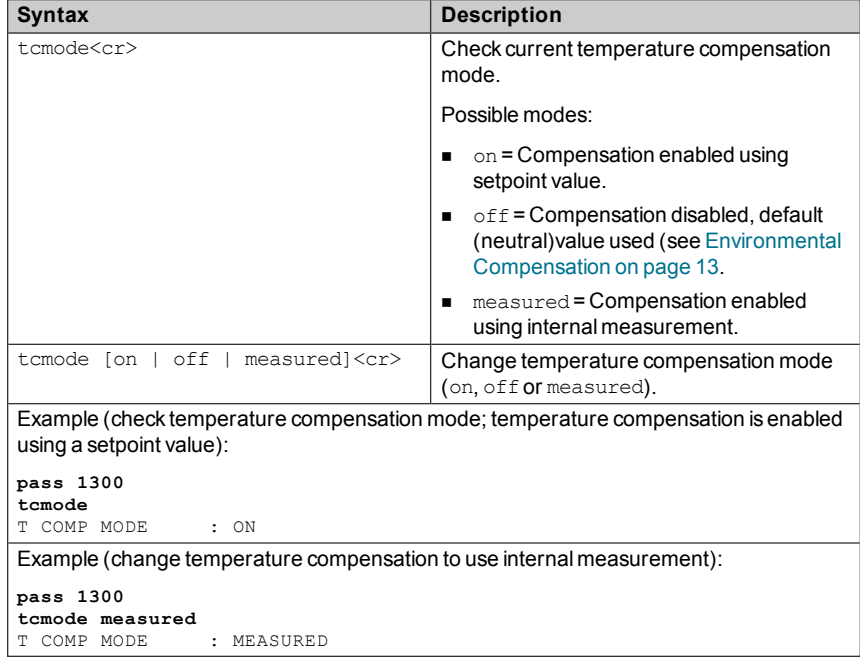

#### **Table 41 Tcmode Command**

# **Other Commands**

#### **Table 42 Frestore Command**

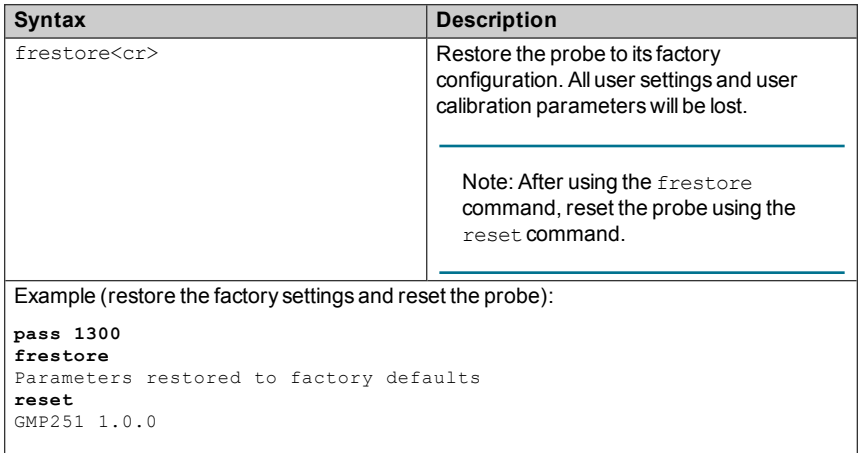

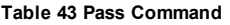

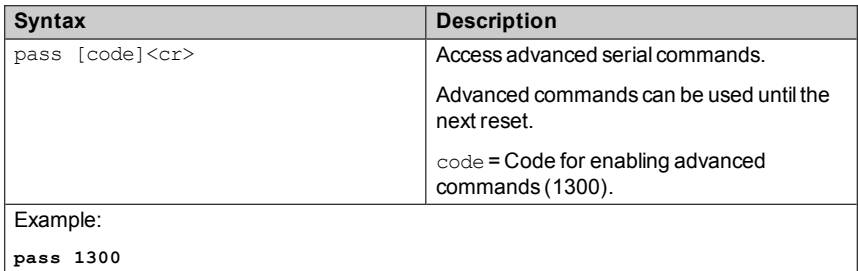

#### **Table 44 Reset Command**

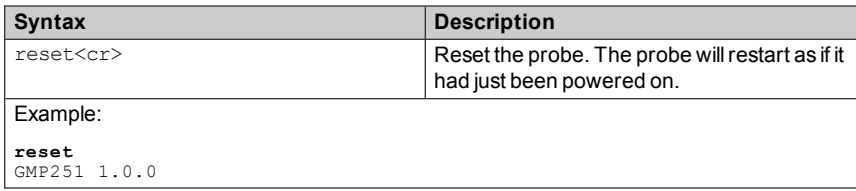

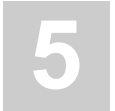

# <span id="page-55-0"></span>**5 MODBUS**

The probe can be accessed using the Modbus serial communication protocol. The supported Modbus variant is Modbus RTU (Serial Modbus) over RS-485 interface.

The supported Modbus functions and registers are described in [Appendix:](#page-83-0) Modbus [Reference](#page-83-0) on page 82.

For instructions on enabling the Modbus mode when you are using the probe with Vaisala Industrial Protocol, see [Enabling](#page-27-0) Modbus Mode from Vaisala [Industrial](#page-27-0) Protocol on page 26.

For instructions on switching to Vaisala Industrial Protocol when the probe is in Modbus mode, see Accessing Serial [Commands](#page-26-0) from Modbus or Analog Mode on [page 25.](#page-26-0)

The pre-configured default Modbus serial settings are presented in the following table.

| <b>Description</b>    | Default value |
|-----------------------|---------------|
| Serial bit rate       | 19200         |
| Parity                | N             |
| Number of data bits   | 8             |
| Number of stop bits   | 2             |
| Modbus device address | 240           |

**Table 45 Default Modbus Serial Communication Settings**

# **6 MAINTENANCE**

# **Cleaning**

You can clean the probe body by wiping it with a moist cloth. Standard cleaning agents can be used.

Note the following precautions when cleaning:

- $\blacksquare$  Do not immerse the probe in liquid to clean it.
- $\blacksquare$  Be careful not to block the filter when cleaning the probe. The optional sintered PTFE filter is especially sensitive to blockage.
- When changing the filter, you can use clean instrument air to gently blow any loose dirt and filter material from the sensor. Do not attempt to clean the optical surfaces in any other manner.

## **Chemical Tolerance**

The following chemicals can be used to clean the probe:

- $H<sub>2</sub>O<sub>2</sub>$  (2000 ppm), non-condensing
- Alcohol-based cleaning agents such as ethanol and IPA (70 % Isopropyl Alcohol, 30 % water)
- n Acetone
- Acetic acid

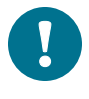

Avoid exposing the probe to chemicals for unnecessarily long periods of time. Do not immerse the probe in a chemical, and wipe chemicals off the probe after cleaning.

# **Changing the Filter**

Change the filter to a new one if it shows visible signs of contamination or dirt.

When changing the filter, use clean gloves to avoid blocking the pores of the new filter.

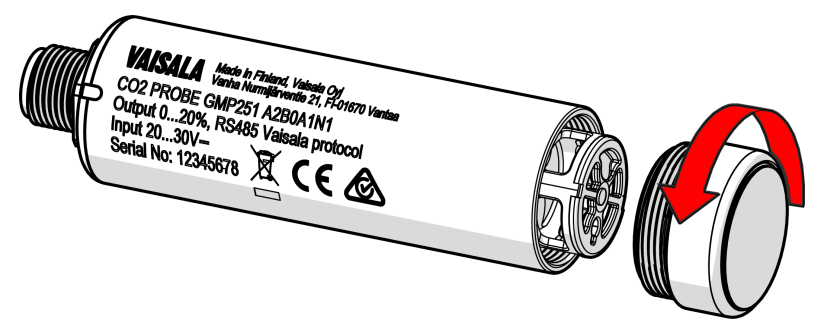

**Figure 12 Replacing the Filter**

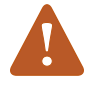

When changing the filter, you can use clean instrument air to gently blow any loose dirt and filter material from the sensor. Do not attempt to clean the optical surfaces in any other manner.

# <span id="page-57-0"></span>**Calibration and Adjustment**

Calibrate and adjust the  $CO<sub>2</sub>$  measurement of the probe as needed. Before starting, read through this section completely so that you are aware of your options, and the main factors that affect the result.

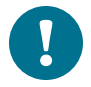

Performing an accurate calibration and adjustment takes some time and preparation. Instead of doing it yourself, you can also have a Vaisala service center calibrate and adjust your probe. For contact information, see [Technical](#page-82-0) Support on page 81

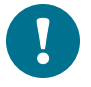

**Calibration** means comparing the probe's reading to a known reference, such as calibration gas or a reference instrument. Correcting the reading of the probe so that it measures accurately is referred to as **adjustment**.

## <span id="page-58-0"></span>**Calibration Setup**

#### **Using Hand-Held Meter as Reference**

You can perform a 1-point calibration using a hand-held meter as a reference. You will need a calibrated reference instrument to compare against, for example a GM70 hand-held meter with a calibrated GMP221 probe.

With the probe and the reference instrument in the same space, allow the measurement to stabilize before comparing the readings. Try to provide as stable an environment as you can during this time. Avoid working around the probe and reference instrument during this time.

#### **Using Calibration Gas as Reference**

There are two easy ways to use a calibration gas as a reference:

- You can supply the gas to the probe using the calibration adapter accessory (Vaisala order code DRW244827SP, see Field Check Adapter on [page 59](#page-60-0)). Gas flow should be in the range 0.5 ... 1.1 l/min, recommendation is 1 l/min. Allow the measurement to stabilize for three minutes before starting the calibration.
- You can fill the entire incubator with the calibration gas. You can use calibration gas a reference by putting the probe in a suitable chamber (for example, an incubator) and filling that chamber with the calibration gas.

To perform a two-point adjustment, you need two calibration gases: one gas that is below 2 %CO<sub>2</sub> (low-end reference) and one that is above  $2\%$ CO<sub>2</sub> (high-end reference).

When supplying the gas from a gas bottle, make sure the gas bottle has stabilized to room temperature before starting.

## **Effect of Environmental Compensations**

The probe has various environmental compensations that improve its  $CO<sub>2</sub>$ measurement accuracy (see Environmental [Compensation](#page-14-0) on page 13). As the calibration and adjustment environment may differ from the actual measurement environment, you must make sure that the compensation settings are properly set. Here are some key points to remember:

**Pressure and temperature compensations have a significant effect on** accuracy. If you are using setpoint values instead of the values from the builtin temperature sensor or an integrated system, make sure to correct the setpoints so that they correspond to your calibration situation. Consider switching temperature compensation to use the internal sensor and/or integrated system when calibrating, and then switching back when calibration and adjustment is done.

- n The effect of background gas compensations for humidity and oxygen may be significant when using calibration gases, since these gases are often dry and oxygen-free. For example, pure nitrogen gas is typically used as a convenient 0 ppm  $CO<sub>2</sub>$  reference. As it does not contain any oxygen or humidity, the compensations for them must be set to zero.
- **n** Remember to restore the normal compensation settings after completing calibration and adjustment. If you are integrating the calibration functionality of the probe as part of a control software, also implement proper handling of the environmental compensations.

## <span id="page-59-0"></span>**Limits of Adjustment**

The probe limits the amount of adjustment that is allowed to the  $CO<sub>2</sub>$ measurement. The maximum correction that you can apply is 1000 ppm + 25 % of the probe's uncorrected reading. Previous user adjustments do not affect this limit (the correction is not cumulative). This feature limits the possible error introduced by incorrect adjustment.

For example, if you are adjusting using a  $5\%CO<sub>2</sub>$  calibration gas (50000 ppm), the maximum correction you can apply is approximately 13500 ppm. Attempting to apply a greater adjustment will fail. Notification of failure from the probe depends on the interface you are using for adjustment.

## **Adjustment Types**

You can adjust the  $CO<sub>2</sub>$  measurement of the probe in one or two points.

- One-point adjustment is recommended if you are interested in maintaining a fixed  $CO<sub>2</sub>$  level. For best result, use a calibration gas with a  $CO<sub>2</sub>$  concentration that is close to the intended level.
- n Two-point adjustment is recommended if you typically measure a variable CO<sub>2</sub> level.

Available adjustment functions depend on the interface you use to operate the probe. If you want to integrate the functionality into a control system, the Modbus interface and the Vaisala industrial protocol are recommended. If you want to compare the reading of the probe to a reference instrument and adjust it accordingly, use an MI70 hand-held indicator and a reference probe.

#### **Vaisala Industrial Protocol**

Vaisala industrial protocol supports one and two-point adjustment with the  $cco2$ command. Configuration of the environmental compensation settings can be done using serial line commands.

See Calibration and [Adjustment](#page-45-0) on page 44 and Environmental [Compensation](#page-48-0) on [page 47.](#page-48-0)

#### **Modbus**

The environmental compensation settings can be configured using Modbus registers: see [Configuration](#page-85-0) Registers on page 84.

#### **MI70 Hand-Held Indicator**

MI70 hand-held indicator supports one-point adjustment, either using a calibration gas or using a reference instrument that is connected to the MI70. See Calibration and [Adjustment](#page-67-0) with MI70 Indicator on page 66.

## <span id="page-60-0"></span>**Field Check Adapter**

The optional field check / calibration adapter accessory (Vaisala order code DRW244827SP) can be used to feed a reference gas to the probe through a gas port when calibrating.

Gas flow should be in the range 0.5 ... 1.1 I/min, recommendation is 1 I/min. Allow the measurement to stabilize for three minutes before starting the field check or calibration.

For more information on using a reference gas in calibration, see [Calibration](#page-58-0) Setup on [page 57.](#page-58-0)

For field check adapter dimensions, see Field Check Adapter [Dimensions](#page-78-0) on [page 77](#page-78-0).

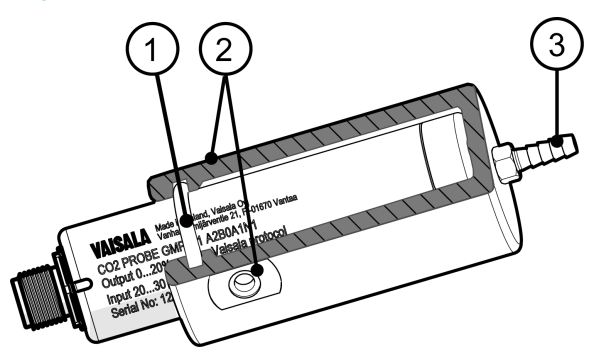

#### **Figure 13 Optional Field Check Adapter with Probe, Cross Section View**

- 1 = O-ring inside the adapter
- 2 = Gas outlet on each side of the adapter
- 3 = Gas port (port outer diameter 4.6 mm, port hole inner diameter 2 mm, suitable for tubing with 4 mm inner diameter)

# **7 OPERATING WITH MI70 INDICATOR**

# **Overview of MI70 Support**

The probe is compatible with instruments that utilize the MI70 indicator, for example the GM70 Hand-Held Carbon Dioxide Meter. The MI70 indicator is a convenient service tool for viewing the measurement readings, adjusting the environmental compensation settings, and performing calibration and one-point adjustment.

## **Basic Display**

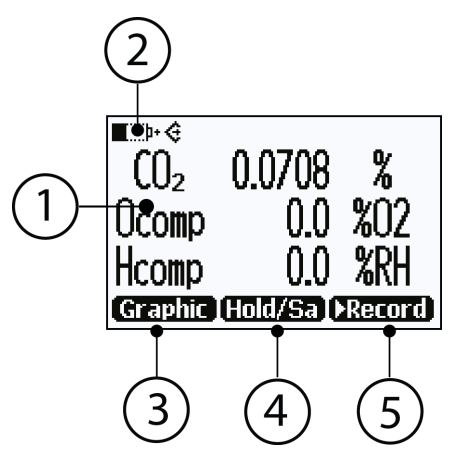

**Figure 14 MI70 Basic Display**

Measured parameter and compensations (up to three items on display

- $1 =$ simultaneously). You can change the shown items in **Main menu > Display > Quantities and units**.
- 2 = Battery indicator. Shows current status (charge) of the battery.
- 3 = Function key **Graphic** shows the readings as a curve.
- $4 =$ Function key **Hold/Save** freezes the display and you can save the reading in the MI70 memory.
- 5 = Function key **Record** is a quick access to the **Recording/Viewing** menu.

You can change the default function key shortcuts (**Graphic**, **Hold/Save**, **Record**) to other menus or functions in **Main menu > Settings > User interface > Program shortcut keys**.

## **Graphical Display**

The graphical display shows you the measurements as a curve. From the curve you can examine the data trend and history of the last minutes.

To open the graphical display, select **Graphic** in the basic display or select **Main menu > Display > Graphic history > Show**.

To zoom in and out, press the up/down arrow keys.

To move back and forward in the timeline, use the left/right arrow keys.

## **Main Menu**

To open the main menu:

- 1. Go to the basic display.
- 2. Press any arrow key, then select **OPEN**.

In the main menu, you can configure the MI70 settings and basic display options, view information about the probe, access recordings and clear the memory, set alarms, start adjustments, and use the analog output option of the MI70 indicator.

## **Connecting Probe to MI70 Indicator**

- 1. If the probe is installed permanently into a device (for example, a  $CO<sub>2</sub>$ incubator), disconnect the probe from the connector.
- 2. If the MI70 indicator is on, turn it off.
- 3. Connect the probe to the MI70 indicator using the MI70 connection cable (Vaisala order code: CBL210472).
- 4. Turn on the MI70 indicator (time and date are requested at first startup). MI70 detects the probe and proceeds to show the measurement screen. The parameters measured by probe will start to show valid measurement results after a few seconds.

# 1  $\widehat{2}$ 3  $4$  $(6)$ 5

## **Structure of the MI70 Indicator**

- 1 = Charger socket
- $2 =$ Function keys. The functions change according to what you are doing with the indicator.
- 3 = Arrow keys:
	- Up/down key: Move up and down in a menu.
	- Right key: Enter a sub-menu.
	- **EXEC** Left key: Return to the previous menu level.

To open the main menu, press any of the arrow keys and then the function key **OPEN**.

- 4 = Power On/Off key
- 5 = Battery compartment at the back of the indicator
- 6 = Port I and port II for probe or hand-held instrument connection

# **Holding and Saving the Display**

With the **Hold/Save** function, you can freeze a certain display reading. This reading can be saved in the MI70 memory and it will be available even after MI70 is disconnected from the transmitter.

To save a display:

- 1. In the basic display, select **Hold/Save**. Alternatively, select **Main menu > Display > Hold/Save display > Hold**.
- 2. Press **Save.**

To view the saved display:

1. In the basic display, select **Record > View recorded data**. Alternatively, select **Main menu > Recording/Viewing > View recorded data**.

A list of saved displays and data recordings appears. The icons on the left of the date and time indicate whether the file is a saved display or a longer recording of data:

- = Saved display  $\bigcap$   $\bigcap$  = Data recording
- 2. Select the saved display based on date and time by pressing the right arrow key.

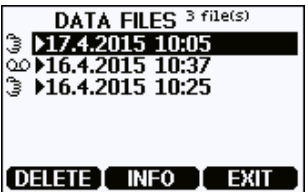

# **Recording Data**

With MI70, you can record transmitter measurement data over a certain period at chosen intervals. These recordings are saved in MI70 memory and are available even after MI70 is disconnected from the transmitter.

## **Starting and Stopping the Recording**

You can record the measurement of the parameters that are currently shown on the MI70 basic display. You can change the shown parameters in **Main menu > Display > Quantities and units**.

- 1. In the basic display, select **Record > Record data**. Alternatively, select **Main menu > Recording/Viewing > Record data**.
- 2. If needed, change the interval and duration of the recording in the **RECORD DATA** view. The measurement intervals and maximum recording times are shown in Table 46 [below.](#page-65-0)

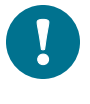

If you set the duration to "Memory full", the recoding will continue until the MI70 memory is full or until you stop the recording manually. The maximum recording time will be shown when you start the recording.

#### 3. Select **Start/Stop recording > Start**.

The recording will continue until the duration has passed or until you stop the recording manually.

You can switch the MI70 off during recording to save battery. A progress bar is shown on the display every 10 seconds (or all the time, if charger is connected). The progress bar shows the amount of recorded data.

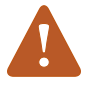

Do not disconnect the probe when the data recording is on, even if the indicator is off. This may cause loss of recorded data.

4. To stop the recording manually, in the basic display select **Record > Record data > Start/stop recording > Stop**.

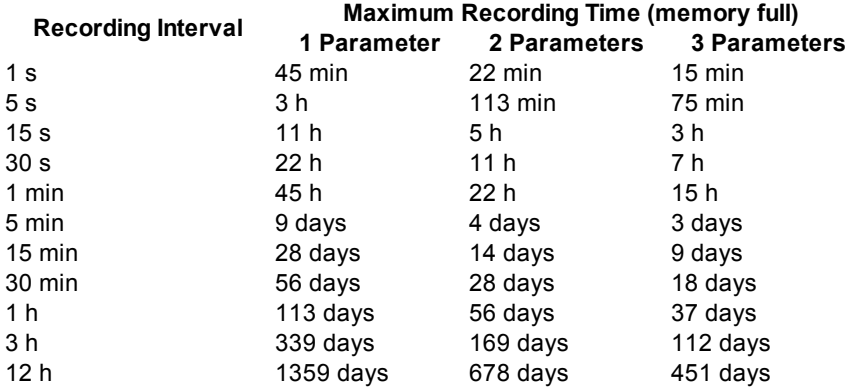

#### <span id="page-65-0"></span>**Table 46 Measurement Intervals and Max. Recording Times**

# <span id="page-66-0"></span>**Changing Environmental Compensation Settings with MI70 Indicator**

You can see the compensation values that are currently used by the probe by selecting them as display quantities from **Main menu > Display > Quantities and Units**. The quantities are as follows:

- **Fig. 7 Tcomp**: currently active temperature compensation value.
- **Pcomp**: currently active pressure compensation value.
- **Ocomp**: currently active oxygen concentration compensation value.
- **Hcomp**: currently active relative humidity compensation value.

Up to three display quantities (measurement reading and two compensations) can be shown simultaneously.

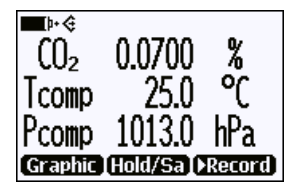

**Figure 15 CO<sup>2</sup> Reading with Tcomp and Pcomp on MI70 Screen**

You can change the compensation settings from **Main menu > Settings > Measurement settings**. For more information about the possible settings and their meaning, see Environmental [Compensation](#page-14-0) on page 13.

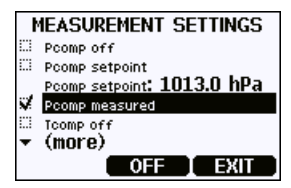

**Figure 16 Probe Compensation Settings on MI70 Screen**

When you turn a compensation off, the probe still shows a value for the corresponding display quantity (for example, Pcomp shows 1013.2 hPa). This is the default compensation value that is mathematically neutral for the probe's internal compensation model.

## <span id="page-67-0"></span>**Calibration and Adjustment with MI70 Indicator**

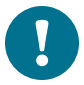

Before using the MI70 indicator for calibration and adjustment, read the instructions in Calibration and [Adjustment](#page-57-0) on page 56.

Make sure that the environmental compensation settings of the probe are properly set for your calibration environment; see Changing Environmental [Compensation](#page-66-0) Settings with MI70 Indicator on the [previous](#page-66-0) page.

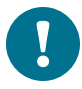

When two probes are connected to the MI70 indicator, it uses Roman numerals "I" and "II" to indicate which port the parameter or function in question is connected to.

## **1-Point Adjustment with an MI70-Compatible Reference Probe**

- 1. Connect the GMP251 probe to Port I of the MI70 indicator.
- 2. Connect the calibrated reference probe to Port II. Make sure the reference probe is in the same environment as the GMP251's sensor.
- 3. If you are using the calibration adapter to feed a calibration gas to the GMP251, you must feed the same gas to the reference probe also. Refer to the documentation of your reference probe on how to do this, and what accessories you need.
- 4. Turn on the MI70 indicator.
- 5. Start the adjustment sequence from **Main menu > Functions > Adjustments**.

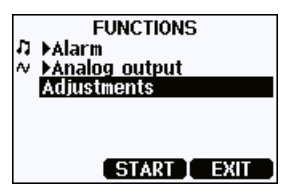

**Figure 17 Functions Menu**

6. MI70 notifies you that automatic power off is disabled during adjustment mode, press **OK** to acknowledge.

7. To proceed with the adjustment, select the **CO2(I)** parameter in the **Select Quantity** screen.

In the **Select Quantity** screen you can also view the currently used compensation values, and the **Last adjustment date** information. You can update the date and text using the **CDATE** and **CTEXT** commands on the serial line.

- 8. You may be prompted to check the environmental settings of the reference probe before proceeding. Press **Yes** to check the settings and **Exit** when you have checked and corrected the settings.
- 9. The adjustment mode is now active, and you can see the measured  $CO<sub>2</sub>$ readings and their difference on the screen. Allow the measurement to stabilize. To proceed with the adjustment, press **Adjust**.

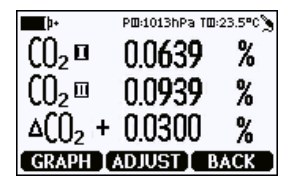

**Figure 18 Comparing Readings in MI70 Adjustment Mode**

10. Select **To same as CO2(II)**.

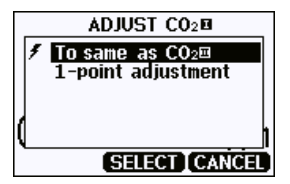

**Figure 19 Selecting the Adjustment Mode**

- 11. You will be prompted to confirm you want to adjust: select **Yes**.
- 12. If the adjustment is successful, MI70 will show the text **Adjustment Done**, after which you will return to the adjustment mode. At this point you can press **Back** and **Exit** to leave the adjustment mode. The adjustment is now completed.

If the adjustment cannot be applied, the MI70 will show the text **Cannot adjust**, possibly followed by a text stating the reason. A possible reason for an adjustment failure is attempting to apply a very large correction to the reading. See Limits of [Adjustment](#page-59-0) on page 58.

## **1-Point Adjustment with a Reference Gas**

- 1. Connect the GMP251 to Port I of the MI70 indicator.
- 2. Feed a calibration gas to the GMP251 using the calibration adapter accessory (Vaisala order code: DRW244827SP). If you are using ambient air as the calibration gas, you must have a reference meter in the same environment to verify the  $CO<sub>2</sub>$  concentration.
- 3. Turn on the MI70 indicator.
- 4. Start the adjustment sequence from **Main menu > Functions > Adjustments**.

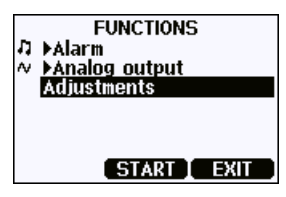

**Figure 20 Functions Menu**

- 5. MI70 notifies you that automatic power off is disabled during adjustment mode, press **OK** to acknowledge.
- 6. Select the  $CO<sub>2</sub>$  parameter when prompted.
- 7. You may be prompted to check the environmental settings of the reference probe before proceeding. Press **Yes** to check the settings and **Exit** when you have checked and corrected the settings.
- 8. The adjustment mode is now active, and you can see the measured  $CO<sub>2</sub>$ reading on the screen. To proceed with the adjustment, press **Adjust**.

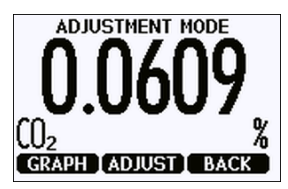

9. Select **1-point adjustment**.

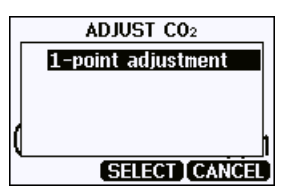

**Figure 21 Selecting the Adjustment Mode**

- 10. You will be prompted if you really want to adjust. Select **Yes**.
- 11. You are now in the 1-point adjustment screen. Allow the measurement to stabilize and press **Ready**.
- 12. Enter the CO<sub>2</sub> concentration of the reference gas and press OK.

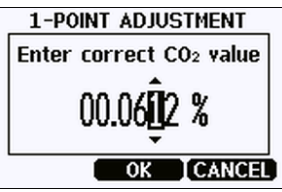

**Figure 22 Entering the Reference CO<sup>2</sup> Concentration**

- 13. You will be prompted if you really want to adjust. Select **Yes**.
- 14. If the adjustment is successful, MI70 will show the text **Adjustment Done**, after which you will return to the adjustment mode. At this point you can press **Back** and **Exit** to leave the adjustment mode. The adjustment is now completed.

If the adjustment cannot be applied, MI70 will show the text **Cannot adjust**, possibly followed by a text stating the reason. A possible reason for an adjustment failure is attempting to apply a very large correction to the reading. See Limits of [Adjustment](#page-59-0) on page 58.

# **Installing and Recharging the MI70 Batteries**

If you are using **alkaline** batteries, unscrew the back plate of the indicator and insert the alkalines. Do not attempt to recharge standard alkaline batteries.

If MI70 is ordered with **rechargeable** battery, it is already in place as shipped from the factory.

To recharge the batteries:

- 1. Plug in charger connector to the indicator. The plug is located at the top of the indicator, covered by rubber seal.
- 2. Connect the charger to wall socket. A battery symbol in the left corner of the display starts to roll.

The recharge duration depends on the charge level of the battery. Typical duration is 4 hours. The recommended first recharging time is 6 hours.

3. When the battery symbol stops rolling, disconnect the charger.

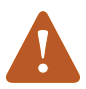

It is not recommended to use MI70 during the first recharging. Later on MI70 can be used while recharging.
## **Changing the Rechargeable Battery Pack**

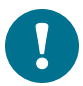

You can order a new rechargeable battery pack from Vaisala.

- 1. Open the back plate of the indicator by opening the screw of the back plate.
- 2. Remove the old battery pack. Detach the black connector by carefully pulling it up from the wires.
- 3. Connect the black connector of the new battery pack. Make sure the position of the connector is as shown in the following figure (red and black wires are on the upper edge of the connector). Do not push the connector with conducting material.
- 4. Place the battery pack, close the back plate and tighten the screw.
- 5. Recharge the indicator before use. For more information, see [Installing](#page-71-0) and [Recharging](#page-71-0) the MI70 Batteries on the previous page.

In case you are installing a battery pack and you have a device with alkaline batteries, remove the metal contact from the probe port end of the battery compartment before installing the battery pack.

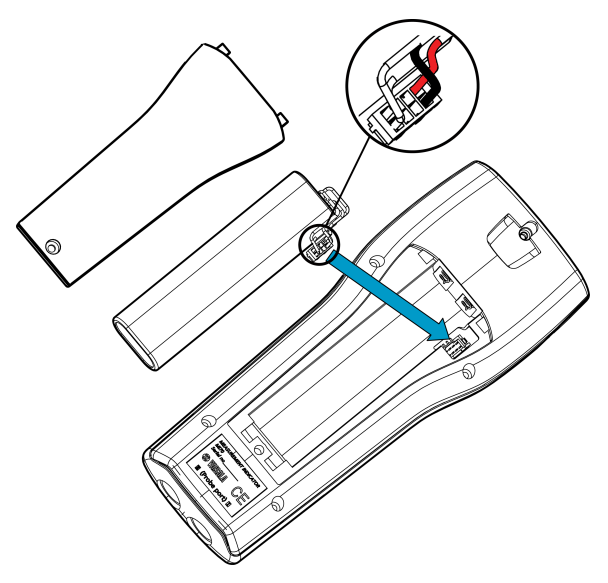

**Figure 23 Installing the Battery Pack**

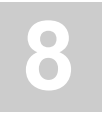

# **8 TECHNICAL DATA**

# **Specifications**

#### **Table 47 GMP251 Performance**

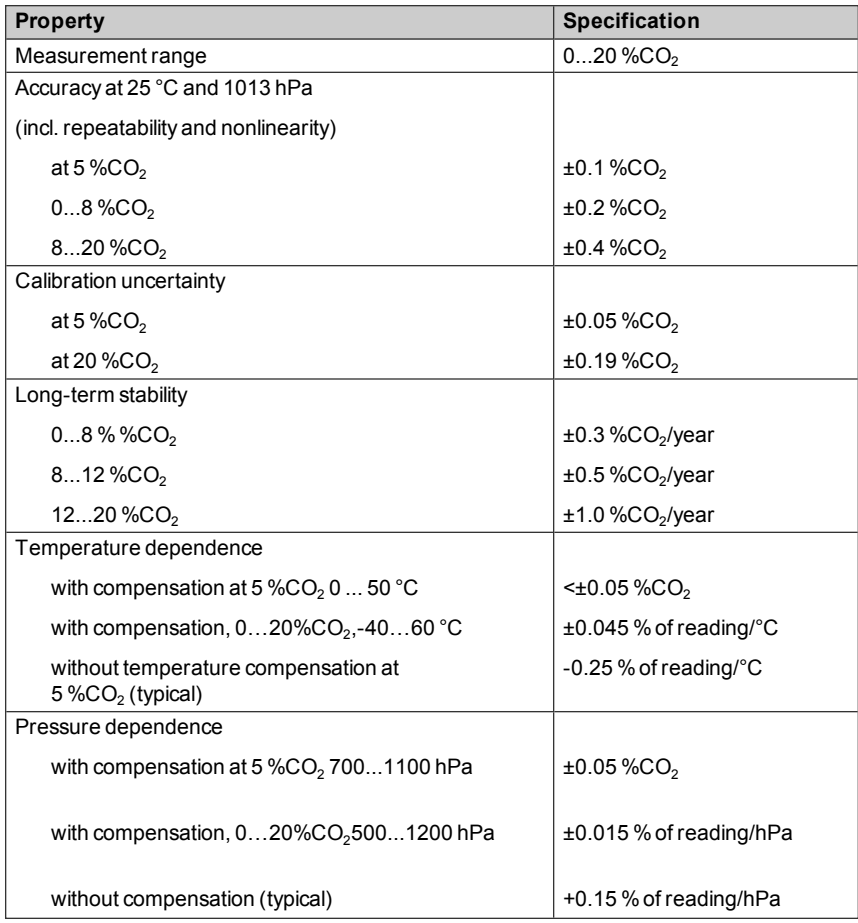

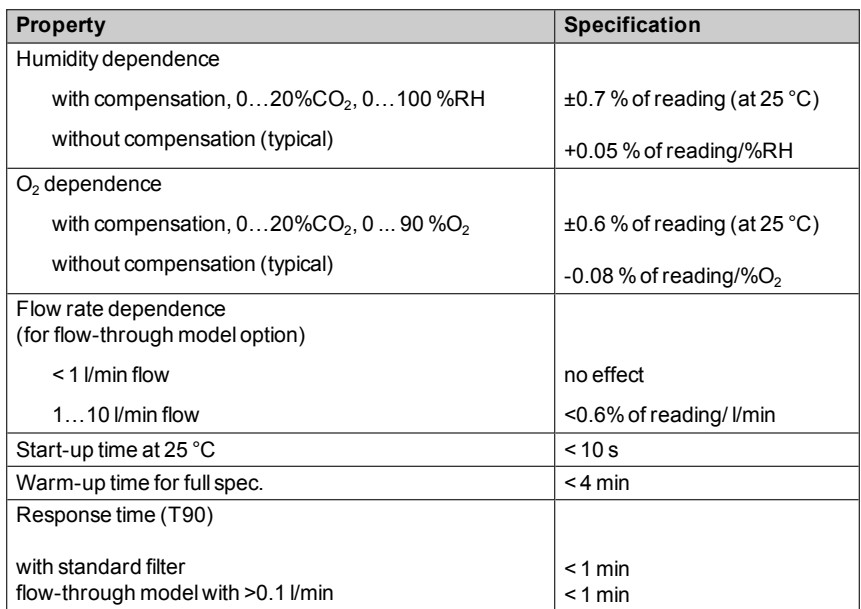

#### **Table 48 Operating Environment**

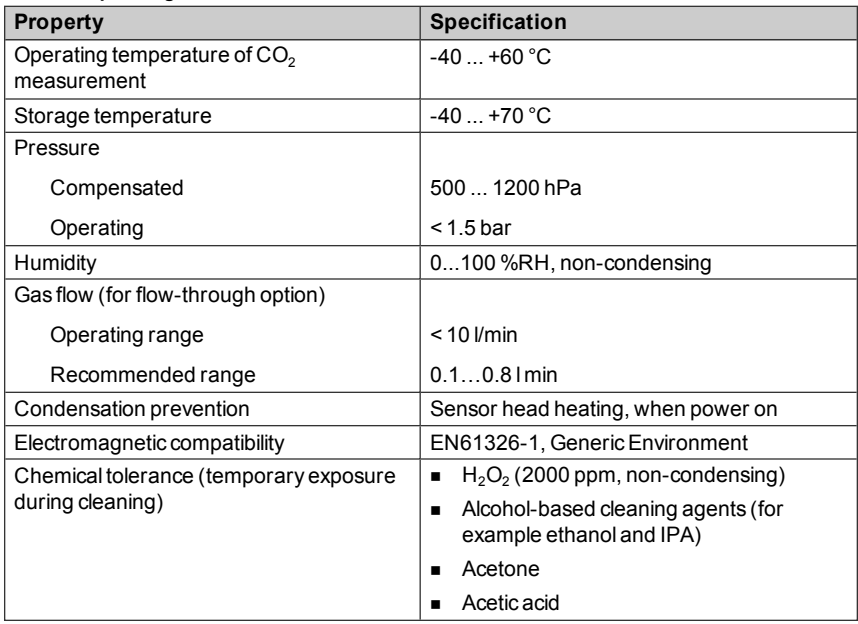

#### **Table 49 Inputs and Outputs**

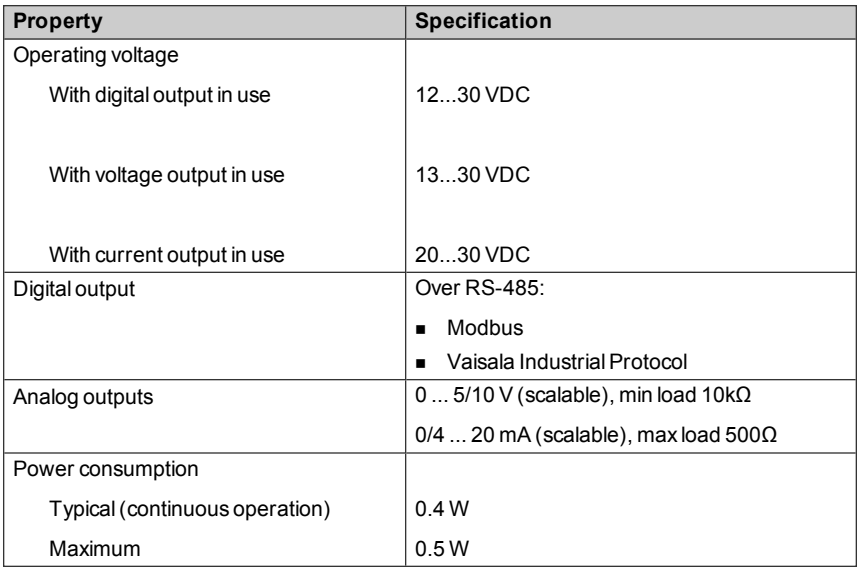

#### **Table 50 Mechanics**

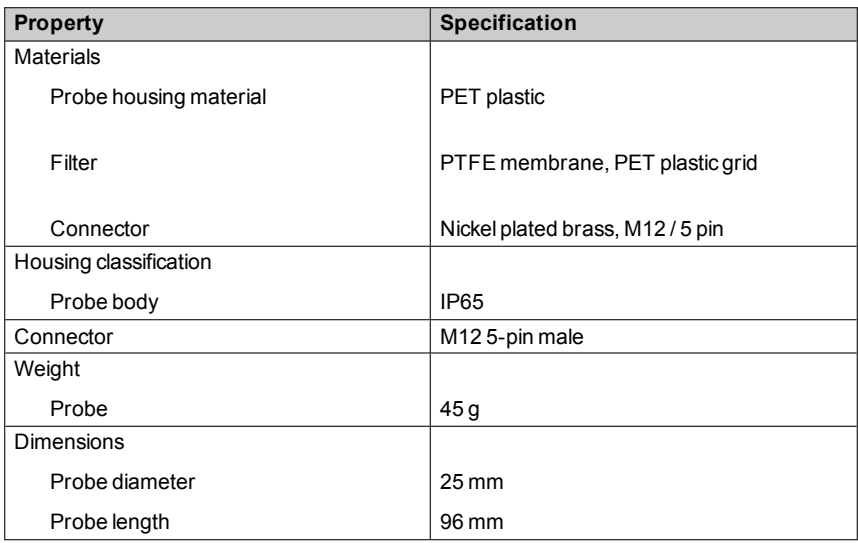

# **Spare Parts and Accessories**

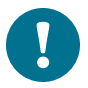

Information on spare parts, accessories and calibration products is available online at [www.vaisala.com](http://www.vaisala.com/) and [store.vaisala.com](http://store.vaisala.com/).

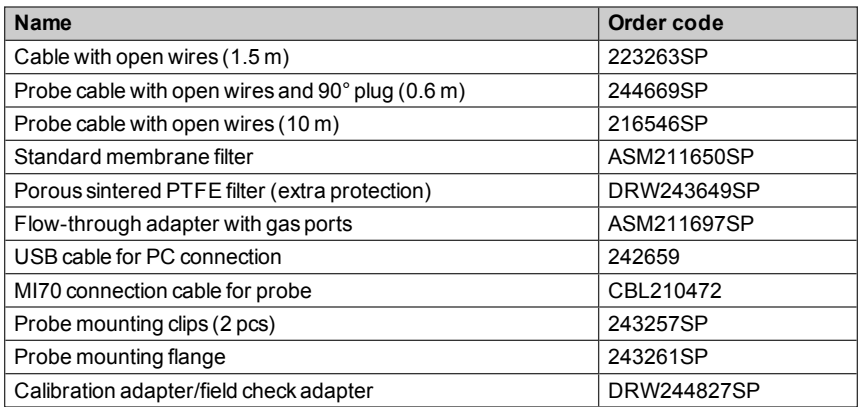

### **Dimensions**

### **Mounting Flange Dimensions**

The figure below shows a cross section view (dimensions in mm) of the optional mounting flange (Vaisala order code: 243261SP).

For more information on the flange, see [Installation](#page-19-0) Flange on page 18.

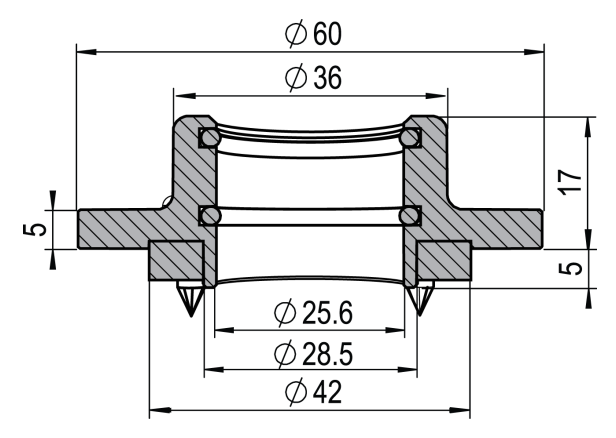

**Figure 24 Optional Mounting Flange Accessory Dimensions, Cross Section**

### **Field Check Adapter Dimensions**

The figure below shows the dimensions (in mm) of the optional field check / calibration adapter (Vaisala order code: 243261SP). For more information on the adapter, see Field Check Adapter on [page 59](#page-60-0).

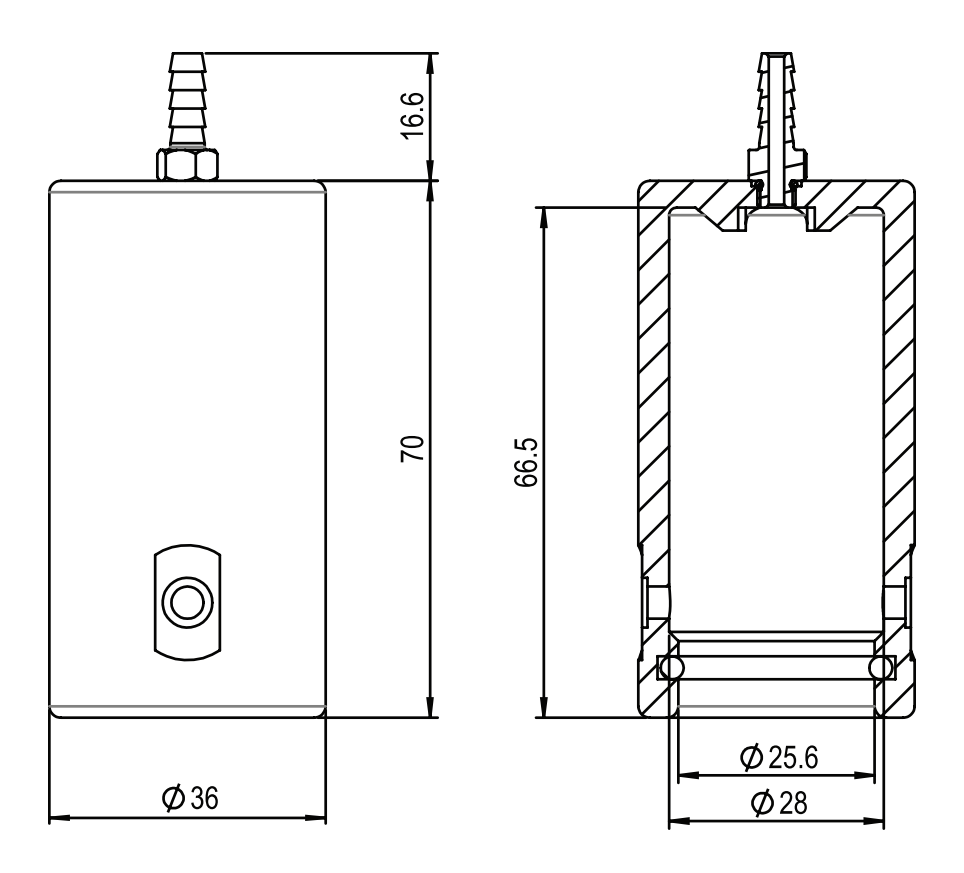

**Figure 25 Optional Field Check Adapter Accessory Dimensions**

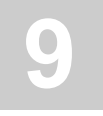

# **9 TROUBLESHOOTING**

# **Problem Situations**

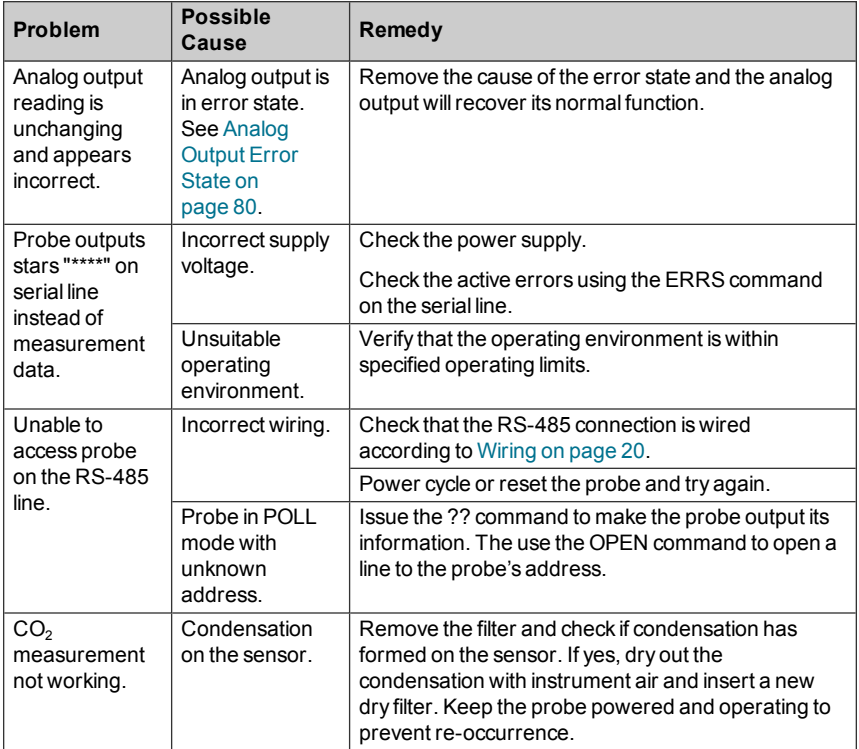

## **Error Messages**

The error messages are categorized according to the severity of the status:

- <sup>n</sup> **Critical errors** are fatal to the operation of the unit. It may not be able to respond to communication at all, and will not measure correctly.
- **Errors** prevent CO<sub>2</sub> measurement and cause the analog outputs to be set to the error state. Depending on the problem, errors may resolve themselves. For example, sensor heating will eventually dry out condensation on the optical surfaces.
- **Narnings** do not prevent normal operation but may indicate possible problems.
- **Status** indicates a known state of the unit.

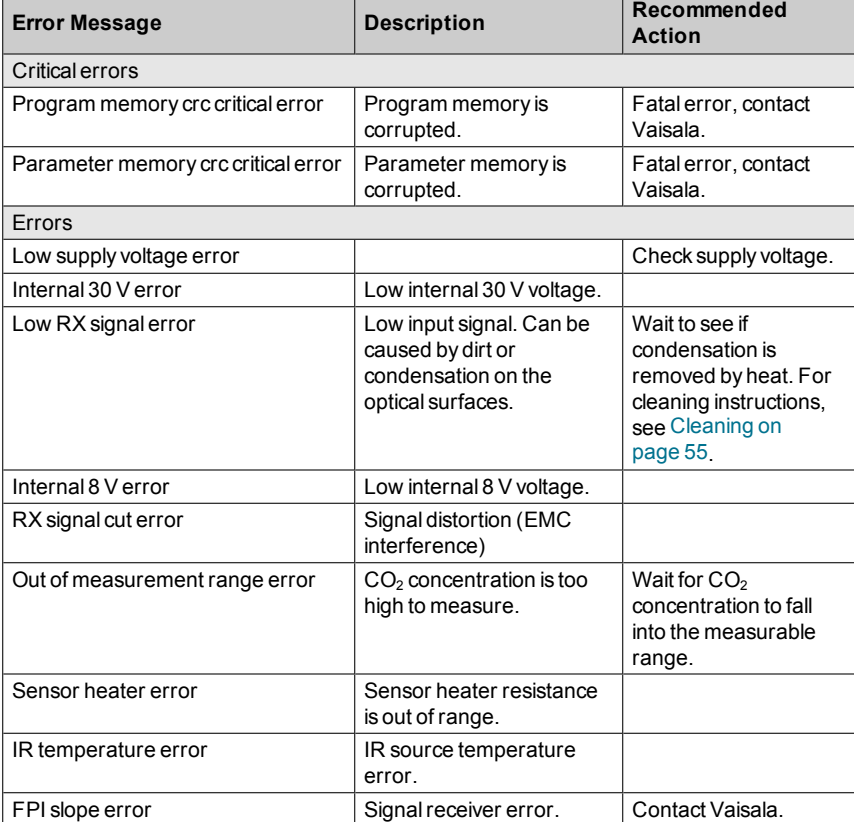

#### **Table 51 Error Messages in Vaisala Industrial Protocol**

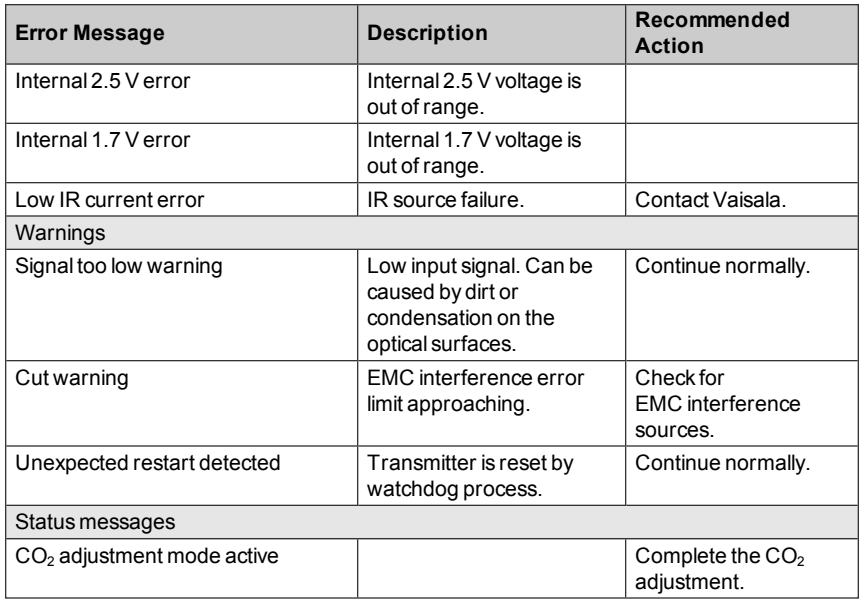

## <span id="page-81-0"></span>**Analog Output Error State**

The probe sets the analog output channel into a defined error level instead of the measured result in two situations:

- n Probe detects a measurement malfunction. This means an actual measurement problem, such as sensor damage or unsuitable environmental conditions.
- n Measured value(s) are significantly outside the scaled output range. For a more detailed explanation, see section Analog Output [Overrange](#page-15-0) Behavior on [page 14.](#page-15-0)

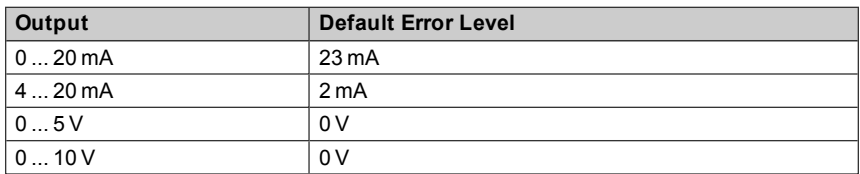

The default error level depends on the output type:

The probe resumes normal operation of the analog output when the cause of the error state is removed.

# **Technical Support**

For technical questions, contact the Vaisala technical support by e-mail at [helpdesk@vaisala.com](mailto:helpdesk@vaisala.com). Provide at least the following supporting information:

- Name and model of the product in question
- Serial number of the product
- $\blacksquare$  Name and location of the installation site
- Name and contact information of a technically competent person who can provide further information on the problem.

For contact information of Vaisala Service Centers, see [www.vaisala.com/servicecenters.](http://www.vaisala.com/servicecenters)

# **A APPENDIX: MODBUS REFERENCE**

# **Function Codes**

GMP251 measurement data and configuration settings can be accessed with Modbus conformance class 0 function codes.

Device identification data can be read out only with the function code dedicated for that purpose (14).

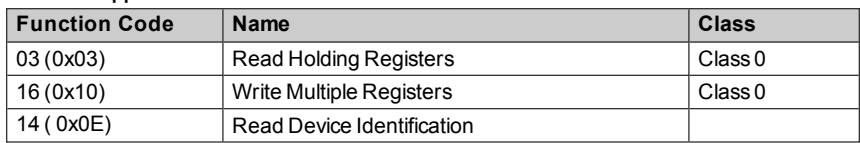

#### **Table 52 Supported Function Codes**

# **Data Encoding**

### **16-Bit Integer Format**

16-bit integer values are represented as described in the following table.

**Table 53 16-bit Signed Integer Format Details**

| Value        | <b>Description</b>                       |
|--------------|------------------------------------------|
| 0x00000x7FFE | Value in range 032766                    |
| 0x80020xFFFF | Value in range -32766-1 (2's complement) |
| 0x8000       | Value is not available (quiet NaN)       |

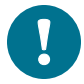

Some values may exceed the signed 16-bit range even in normal operation. To access such values, use the floating point registers instead.

### **32-Bit Floating Point Format**

Floating point values are represented in standard IEEE 32-bit floating point format. Least-significant 16 bits of floating point numbers are placed at the smaller Modbus address as specified in Open Modbus TCP Specification, Release 1.0. This is also known as "little-endian" or "Modicon" word order.

> Despite the specification, some Modbus masters may expect "big-endian" word order (most-significant word first). In such case, you must select "word-swapped" floating point format in your Modbus master for GMP251 Modbus registers.

A "quiet NaN" value is returned for unavailable values. A quiet NaN is, for example, 0x7FC00000; however, the master should understand any NaN value.

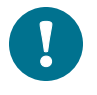

A complete 32-bit floating point value should be read and written in a single Modbus transaction.

### **Modbus Registers**

The addresses are 1-based decimal Modbus data model addresses. Subtract 1 to get address field values used in Modbus Protocol Data Unit (PDU).

### **Measurement Data**

The table below lists the GMP251 measurement data registers. Measurement registers are read-only.

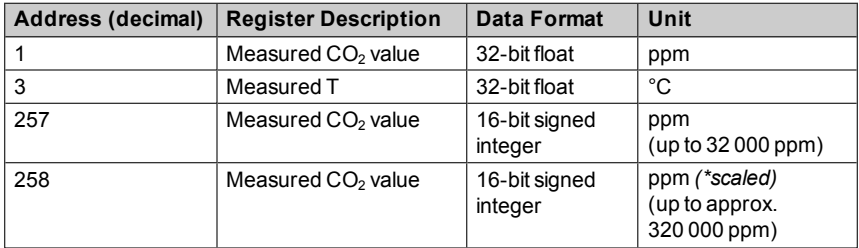

#### **Table 54 Modbus Measurement Data Registers**

*(\*scaled) The ppm output of the second Measured CO<sup>2</sup> value register (address 258) is scaled and must be multiplied by 10.*

### **Configuration Registers**

The table below lists the GMP251 configuration data registers. Configuration registers are writable.

| <b>Address</b><br>(decimal) | <b>Register Description</b>                | Data Format    | <b>Unit / Valid Range</b>          |
|-----------------------------|--------------------------------------------|----------------|------------------------------------|
| 513                         | Persistent<br>Compensation<br>Pressure     | 32-bit float   | hPa                                |
|                             |                                            |                | 500  1100 hPa                      |
|                             |                                            |                | Operating <1.5 bar                 |
|                             |                                            |                | (Init/default: 1013.25)            |
| 515                         | Persistent<br>Compensation<br>Temperature  | 32-bit float   | $^{\circ}$ C                       |
|                             |                                            |                | $-40+60$                           |
|                             |                                            |                | (Init/default: 25)                 |
| 517                         | Persistent<br><b>Compensation Humidity</b> | 32-bit float   | %RH                                |
|                             |                                            |                | $0100\%$<br>(non-condensing)       |
|                             |                                            |                | (Init/default: 0)                  |
| 519                         | Persistent<br>Compensation Oxygen          | 32-bit float   | %O <sub>2</sub>                    |
|                             |                                            |                | $090\%$                            |
|                             |                                            |                | (Init/default: 0)                  |
| 521                         | <b>Volatile Compensation</b><br>Pressure   | 32-bit float   | hPa                                |
|                             |                                            |                | (Init copied from<br>persistent)   |
| 523                         | Volatile Compensation<br>Temperature       | 32-bit float   | °C                                 |
|                             |                                            |                | (Init copied from<br>persistent)   |
| 525                         | Volatile Compensation<br>Humidity          | 32-bit float   | %RH                                |
|                             |                                            |                | (Init copied from<br>persistent)   |
| 527                         | Volatile Compensation                      | 32-bit float   | %O <sub>2</sub>                    |
|                             | Oxygen                                     |                | (Init copied from<br>persistent)   |
| 769                         | Modbus address                             | 16-bit integer | Valid range 1247<br>(default: 240) |

**Table 55 Modbus Configuration Data Registers**

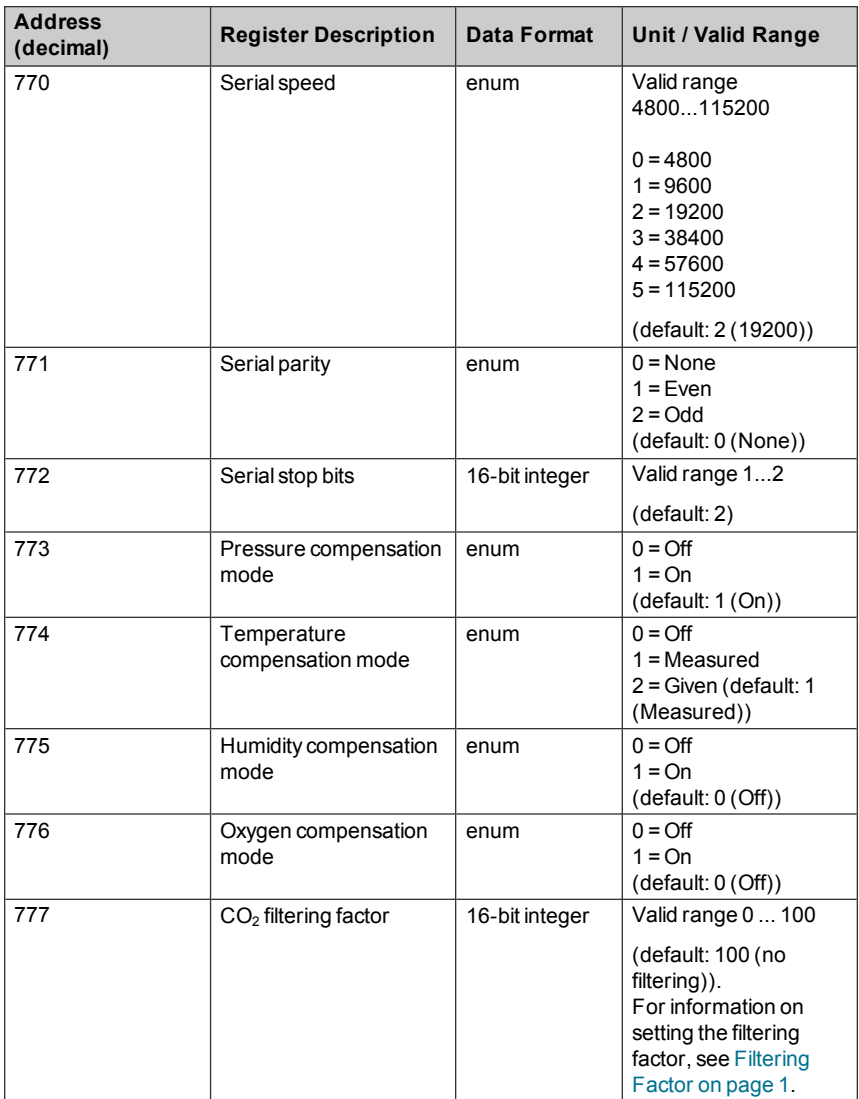

#### **Filtering Factor**

The Modbus register  $CO<sub>2</sub>$  filtering factor (address 777) can be used to configure the speed at which the latest  $CO<sub>2</sub>$  measurement (approximately one measurement cycle per two seconds) is integrated into readings.

By default, filtering is not in use and the measurements are shown directly in the output. If the measuring environment produces occasional exceptionally high or low readings that need to be averaged out in the output, filtering can be applied.

To apply filtering, you need to set a filtering factor that determines how much the previous measurements affect the calculation of measurement output. For example, when the (default) filtering factor of 1 is used, only the latest measurement is taken into account, but with a filtering factor of 0.1, the new output is a combination of previous measurements (90%) and the latest measurement (10%).

Examples of the effect of filtering on output:

- $\blacksquare$  Filtering factor 1.0 = No filtering, the latest measurement is output directly without integrating previous measurements.
- Filtering factor  $0.5$  = The reading output shows  $\sim$ 75% of the measurement change after two two-second measurement cycles and ~93% after four cycles.
- Filtering factor 0.1 = The reading output shows  $\sim$ 90% of the measurement change after 22 measurement cycles.

The configuration range of the filtering factor is 0 ... 100 in the 16-bit register: for example, to set the factor to 0.5, set the value of the register to 50.

The following formula is used when calculating the filtered output:

*output = [(new (unfiltered) measurement \* filtering factor) + (previous output \* (1.0 - filtering factor))]*

### **Device Identification Objects**

The GMP251Modbus implementation conforms to the extended identification level defined in the Modbus Application Protocol Specification V1.1b. Both stream access and individual access to the objects is supported. Basic device identification consists of objects 0x00…0x02. Those values should be used if the device must be identified to establish its Modbus capabilities.

| <b>Object ID</b> | <b>Object ID</b> |                    |                                                        |
|------------------|------------------|--------------------|--------------------------------------------------------|
| (Decimal)        | (Hexa-           | <b>Object Name</b> | <b>Example Contents</b>                                |
|                  | decimal)         |                    |                                                        |
| $\Omega$         | 00               | VendorName         | "Vaisala"                                              |
|                  | 01               | ProductCode        | "GMP25X"                                               |
| $\mathfrak{p}$   | 02               | MajorMinorVersion  | Software version (for<br>example "1.2.3")              |
| 3                | 03               | VendorUrl          | "http://www.vaisala.com/"                              |
| 4                | 04               | ProductName        | "GMP25X"                                               |
| 128              | 80               | SerialNumber       | Transmitter serial number<br>(for example, "K0710040") |
| 129              | 81               | Calibration date   | Date of the factory calibration                        |
| 130              | 82               | Calibration text   | Information text of the factory<br>calibration         |

**Table 56 Device Identification Objects**

Object numbers above 127 are Vaisala-specific device information objects.

### **Status Registers**

The table below lists the GMP251 status registers (read-only).

#### **Table 57 Modbus Status Registers**

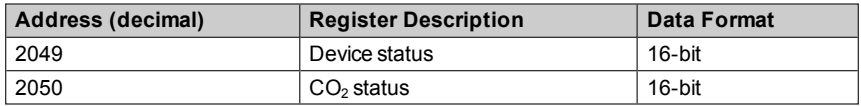

The device status and  $CO<sub>2</sub>$  status bits of the status registers are described in the following tables.

#### **Table 58 Device status bits**

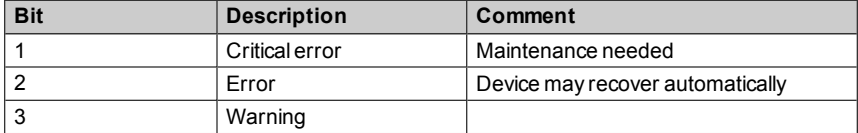

#### **Table 59 CO<sup>2</sup> status bits**

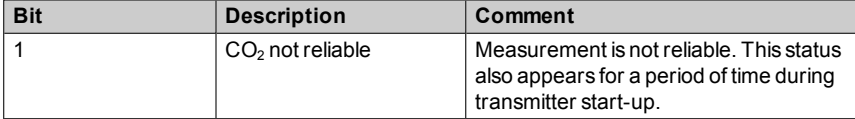

### **Exception Responses**

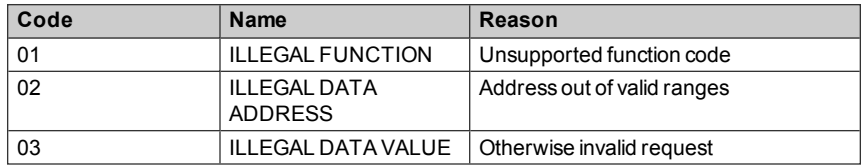

#### **Table 60 Modbus Exception Responses**

Accessing unavailable (unsupported or temporarily missing) measurement data does not generate an exception. "Unavailable" value (a quiet NaN for floating point data or 0x0000 for integer data) is returned instead. An exception is generated only for any access outside the register ranges applicable to GMP251.

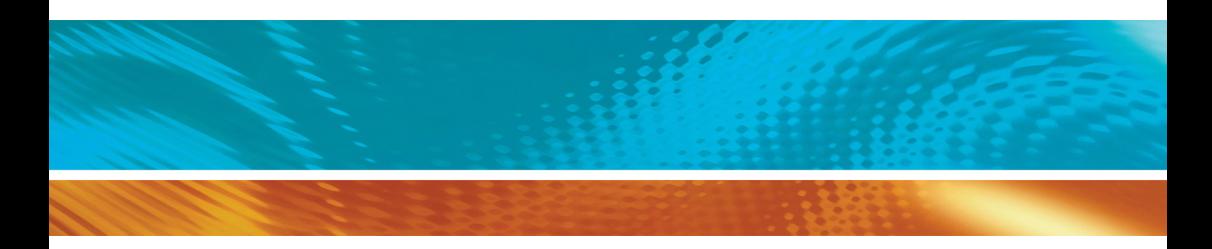

www.vaisala.com

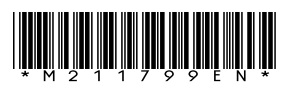